# **2021暑假作業** 使用說明

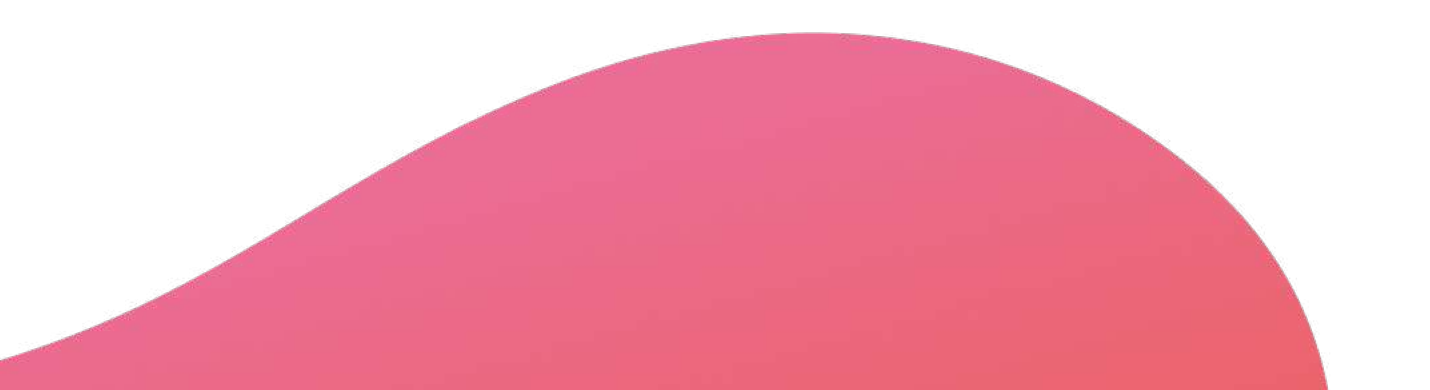

**2021.06.01 PaGamO製作**

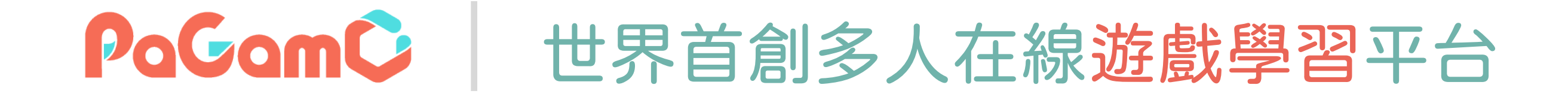

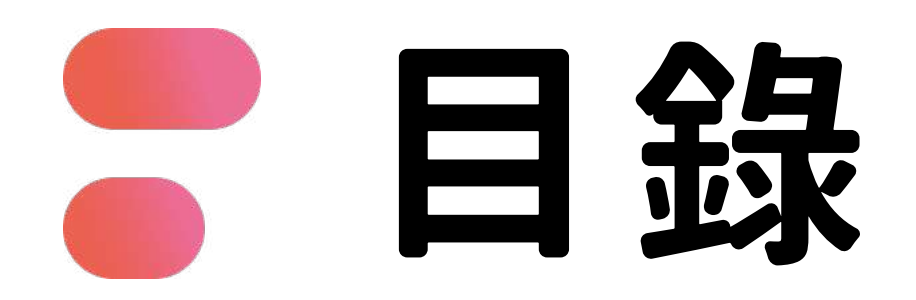

- **01 PaGamO暑假作業緣由**
- **02 PaGamO暑假作業活動辦法**
- **PaGamO暑假作業遊戲方式 03**
	- **教育雲端帳號/各縣市帳號登入方式 03-1**
	- **PaGamO遊戲方式 03-2**
- **PaGamO暑假作業成果檢核 04**
	- **建立班級 04-1**
	- 04-2 邀請學生加入班級
	- **學習成果檢核 04-3**
- **P3 P13**
- **P21**
- **P22**
- **P32**
- **P33**
- **P34**
- **P35**
- **P39**

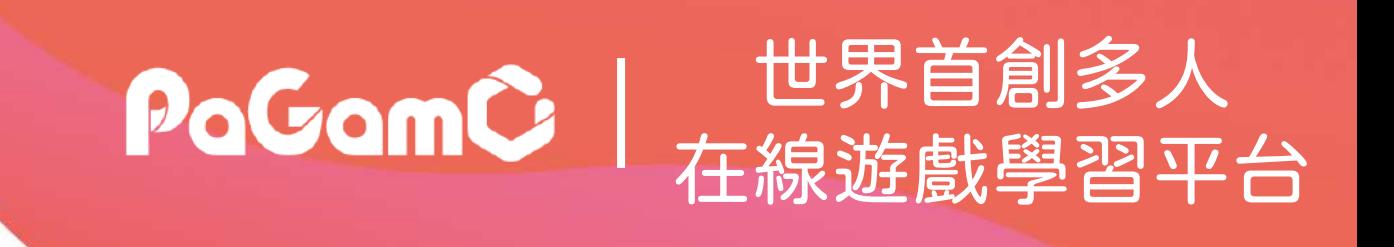

## PaGamO暑假作業緣由 | PaGamo

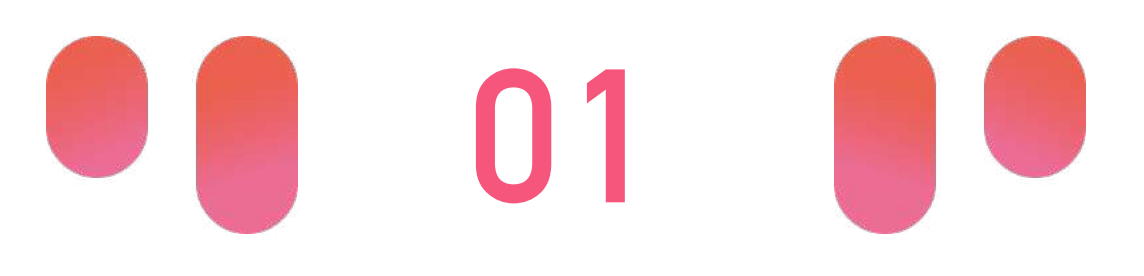

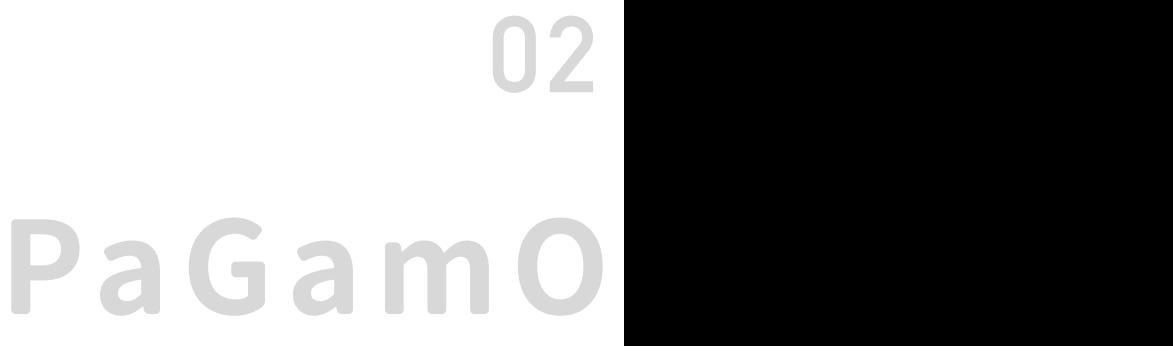

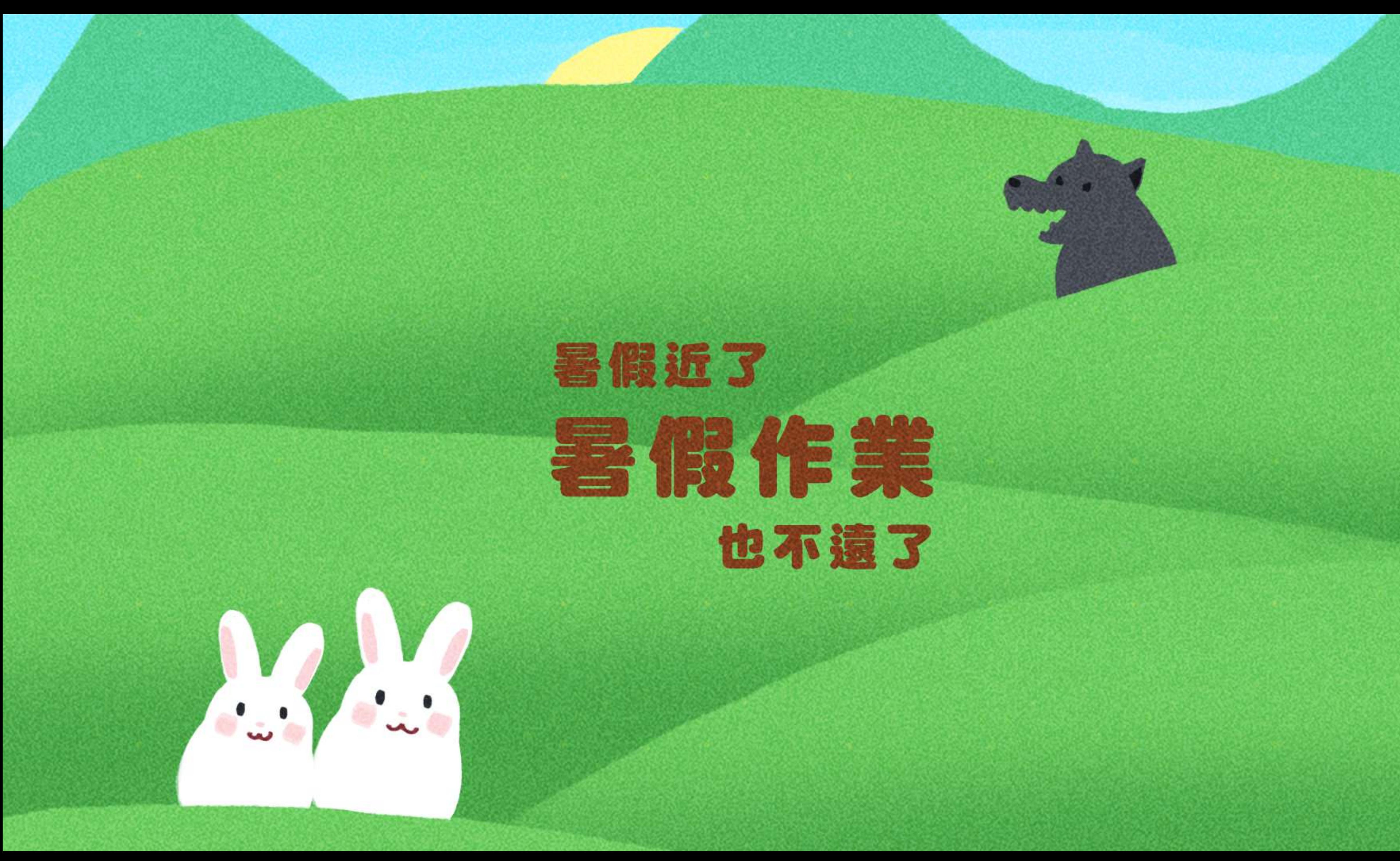

假期滑坡就是: 在長假過後,由於長時間沒有接觸學業 而導致開學後學科能力下降的現象。 數學和閱讀領域尤其明顯。

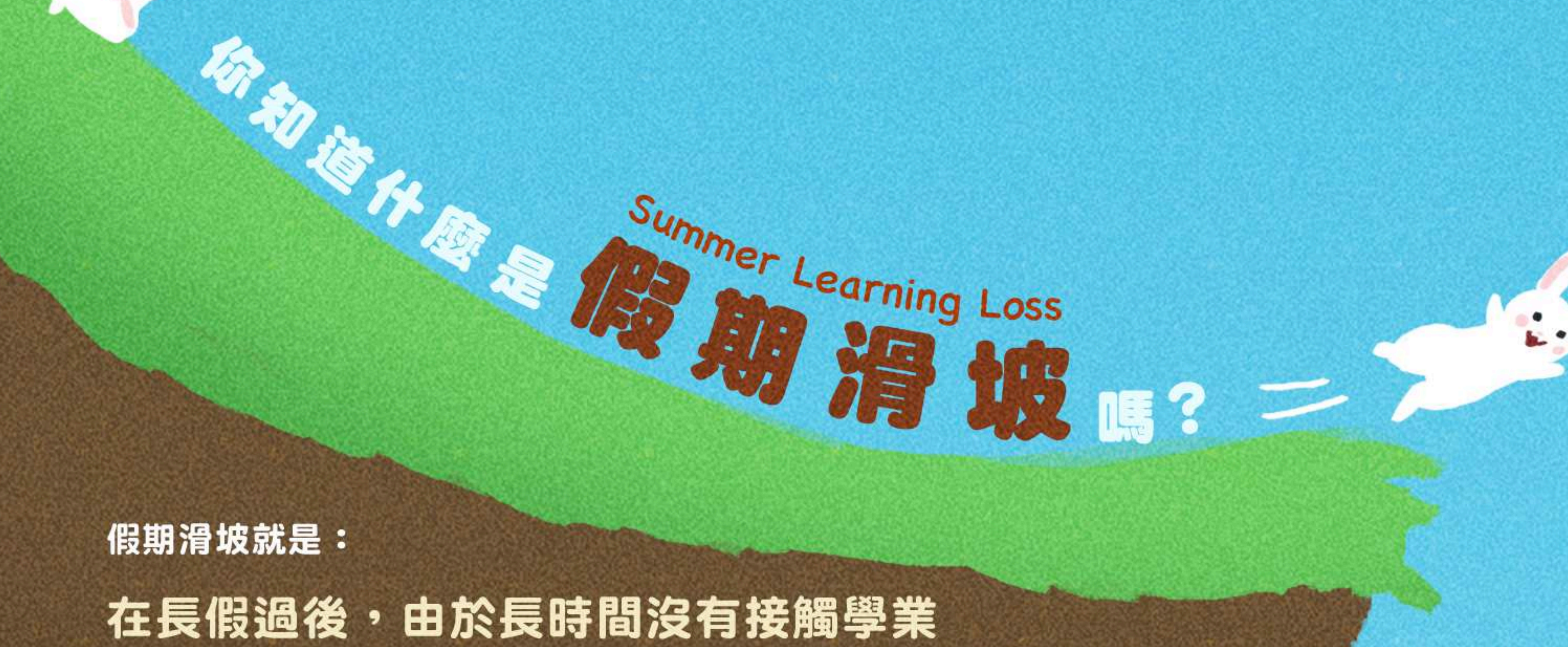

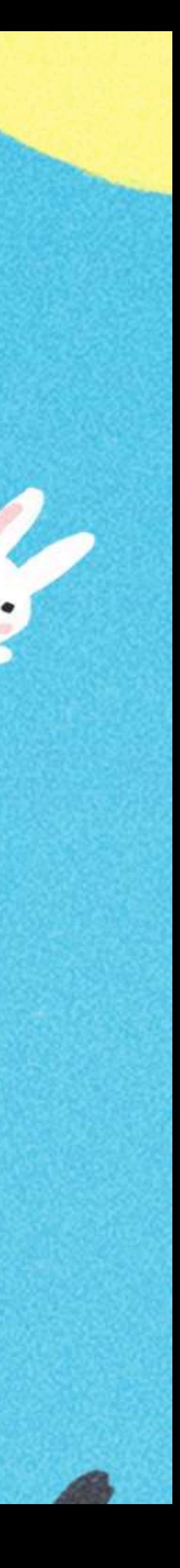

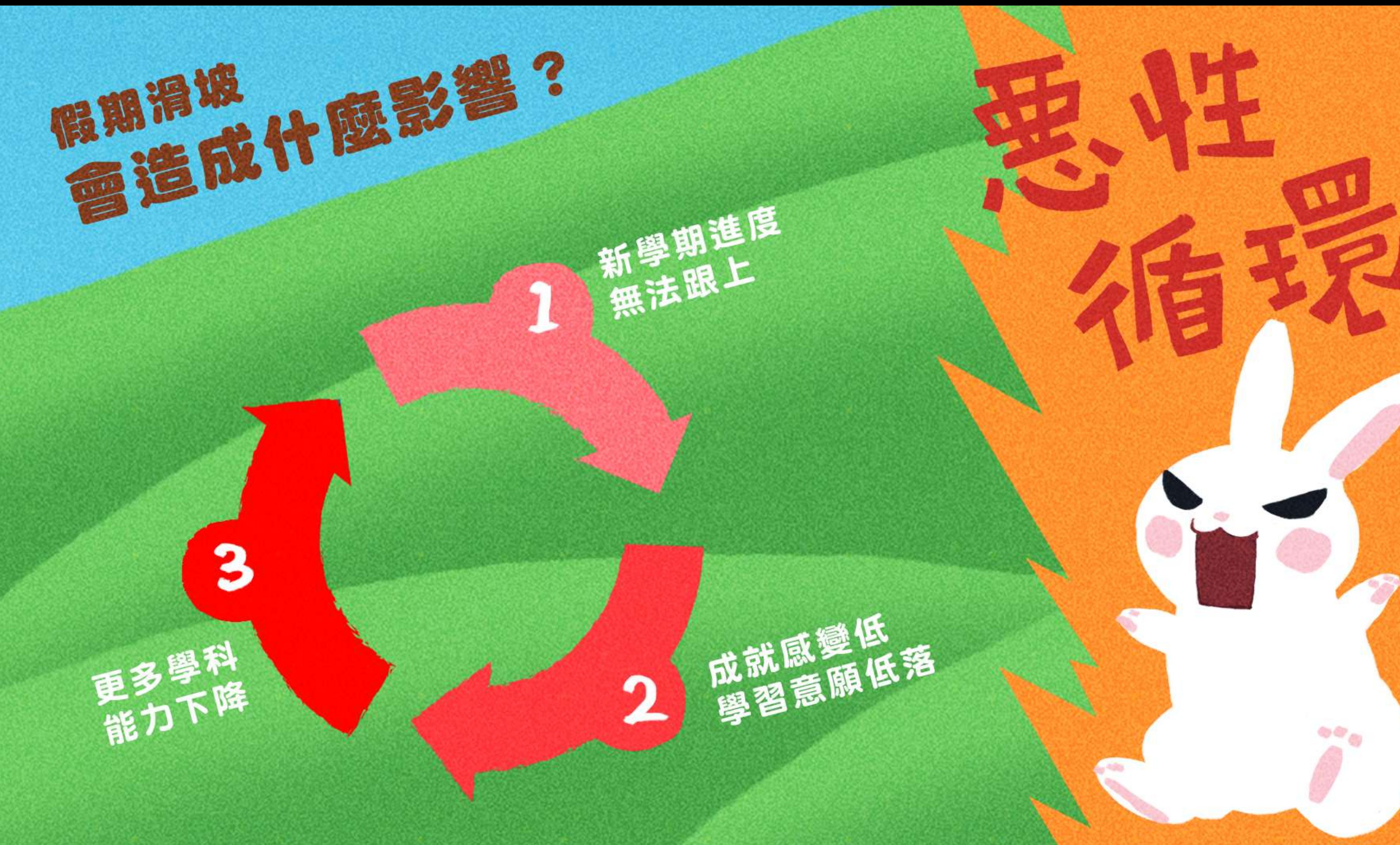

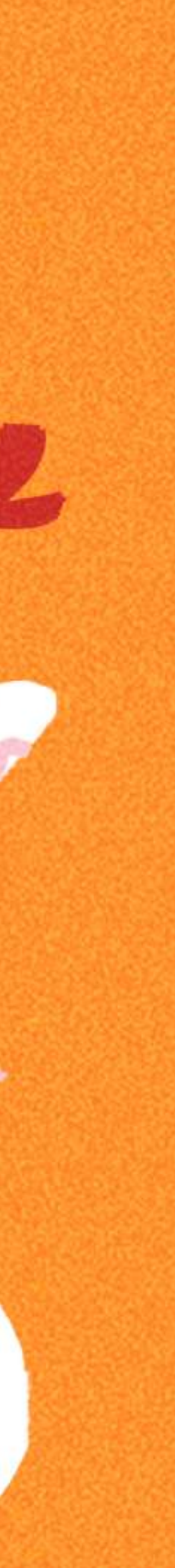

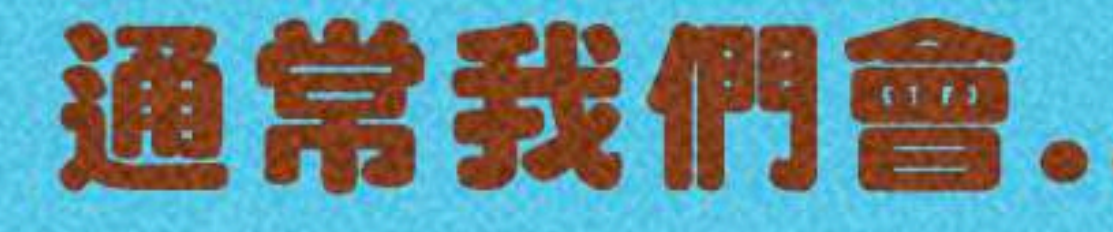

## 通常我們會…來補足假期滑坡

### 作業石牆 出寒暑假作業

### 補救圍欄 開學後補数教學

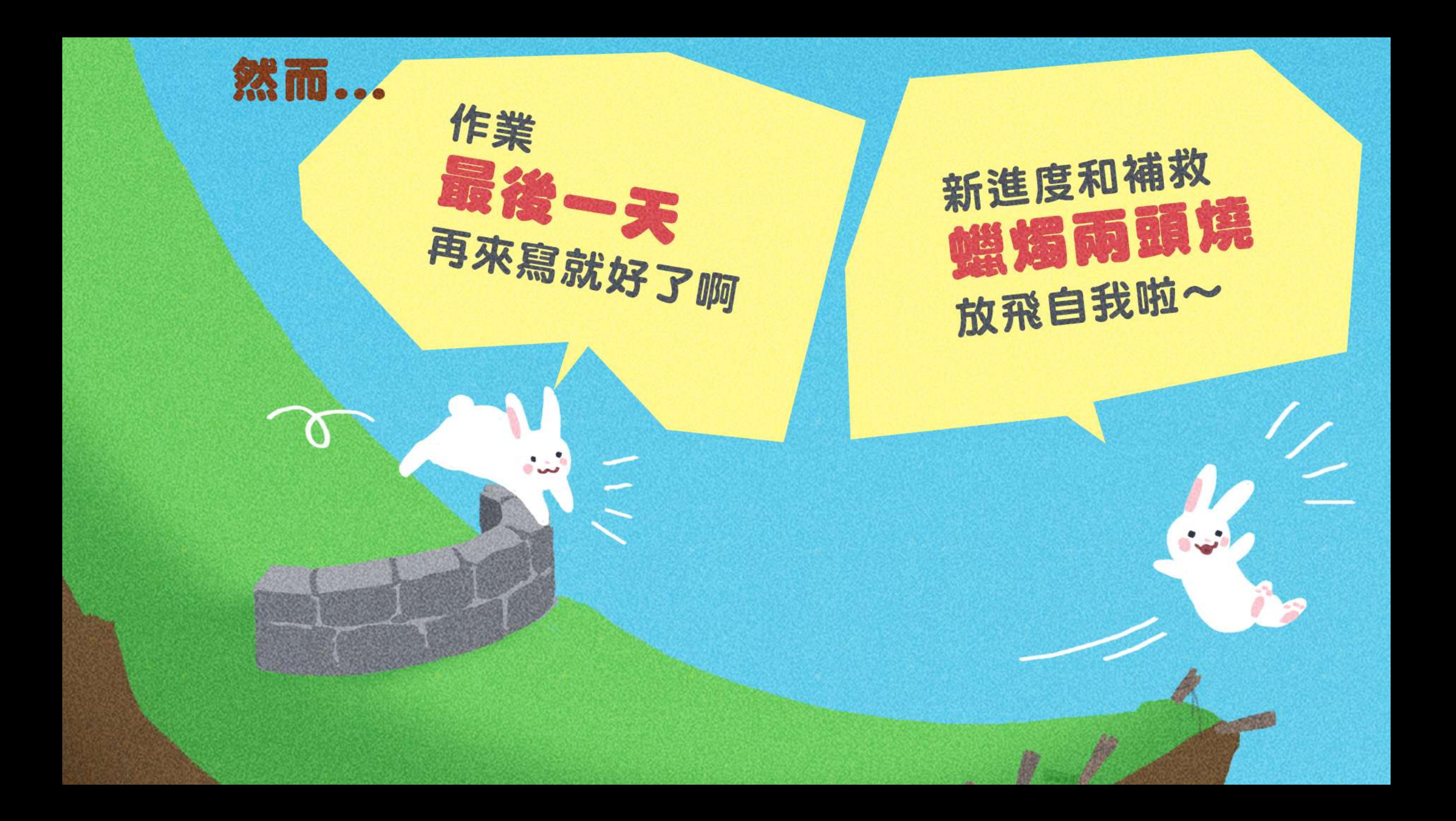

#### 接近開學才開始拼作業

S

### 孩子只想玩樂不想寫作業

作者:爺爺

#### 作業累積太多,只好放棄

U.L.

W.

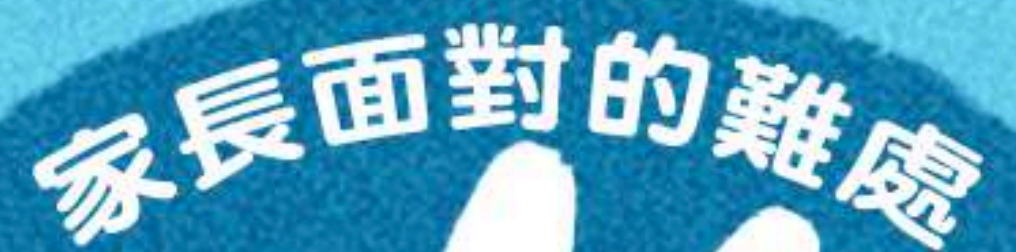

 $\sim \rho$ 

 $rac{8}{31}$ 

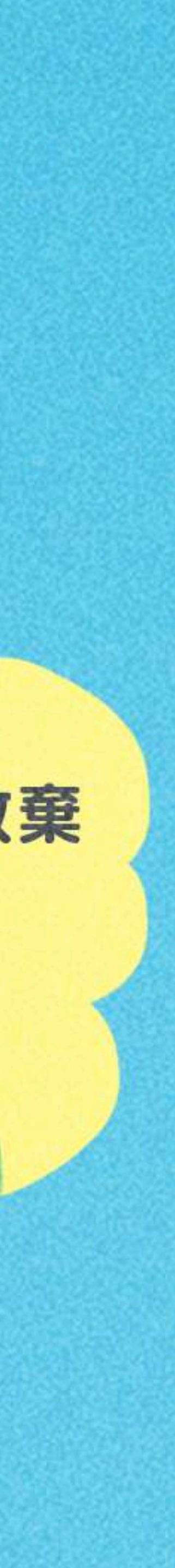

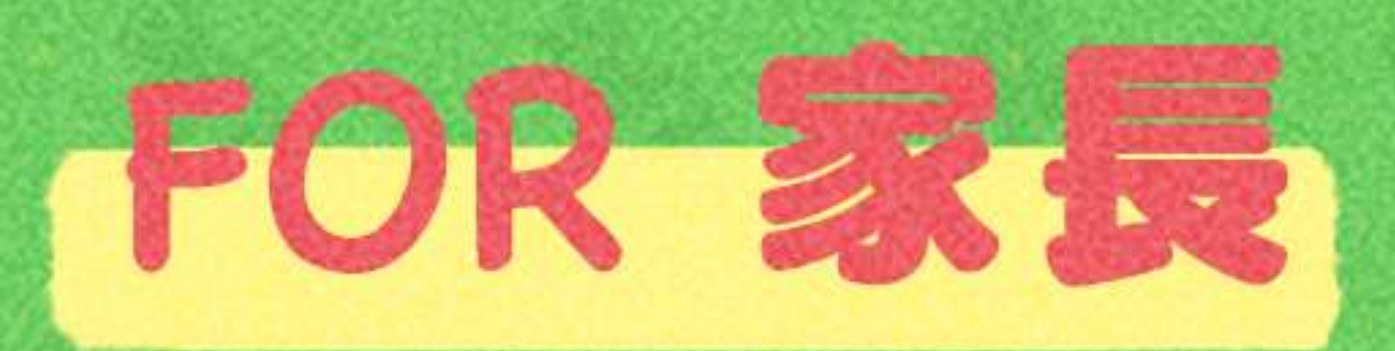

### 不用因為催孩子寫作,而傷害親子關係

## 每兩週都有新的題目,定時定量複習課業

**Book and the second contract of the second contract of the second contract of the second contract of the second** 

完成暑假作業可以獲得限量寶物,孩子不再放棄暑假作業

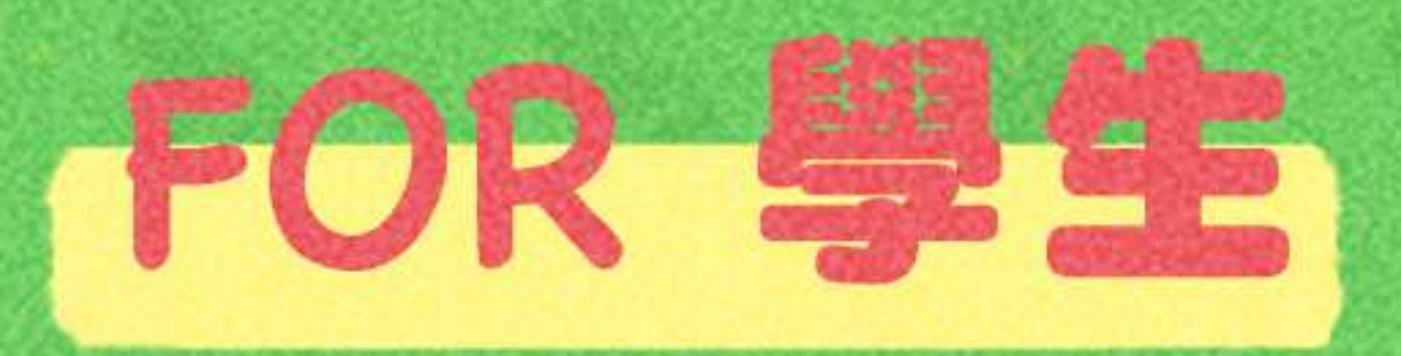

### 比較心甘情願做寒暑假作業XD

## 作業成果永遠存在PaGamO裡,不用再資源回收啦

遊戲成就可以延續到開學後,持續經營效果更好

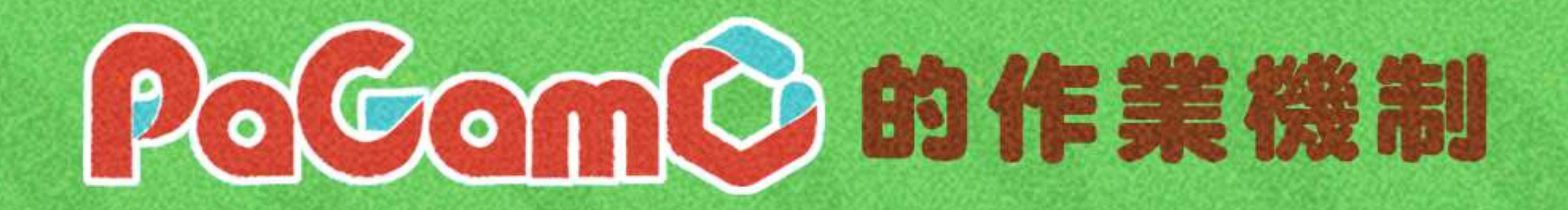

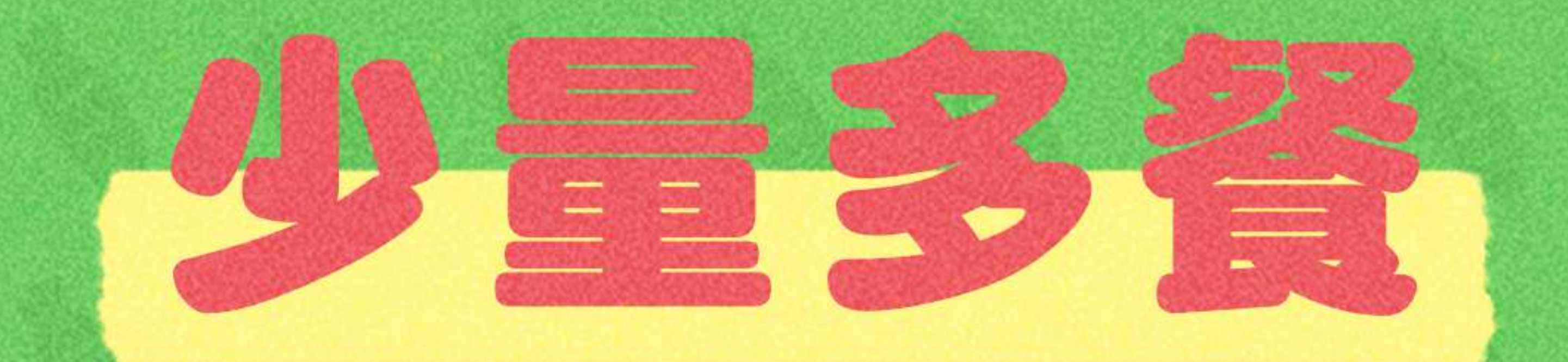

暑假作業採階段性任務,將作業分派成兩週一次的 遊戲任務,完成前一項任務後才可進行下一項任務。 學生定期上線遊戲,練習學期題目。

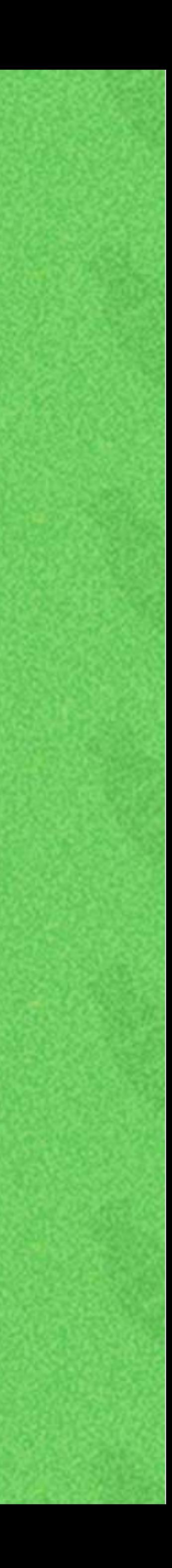

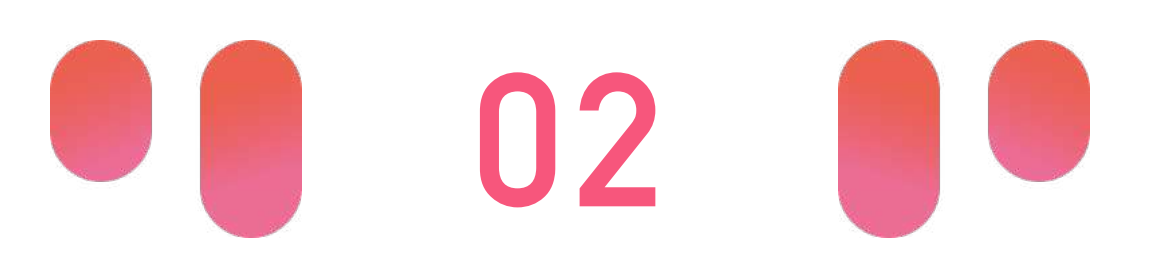

PaGamO暑假

# **PaGamO暑假作業活動辦法 <sup>01</sup> PaGamO暑假作業緣由**

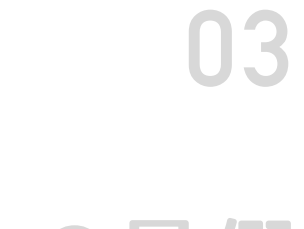

• 國小任務以「混學科」為主 • 各年級皆有五個連續任務,需依序完成 • 每個連續任務中皆包含20~25題 除學科外,亦可挑戰跨領域任務組

• 國中任務以「分學科」為主,每年級各七學科 • 各年級各學科皆有五個連續任務,需依序完成 • 每個連續任務中皆包含10~15題 • 除學科外,亦可挑戰跨領域任務組 • 高中任務以「高一學科」為主,共三學科 • 各學科皆有五個連續任務,需依序完成

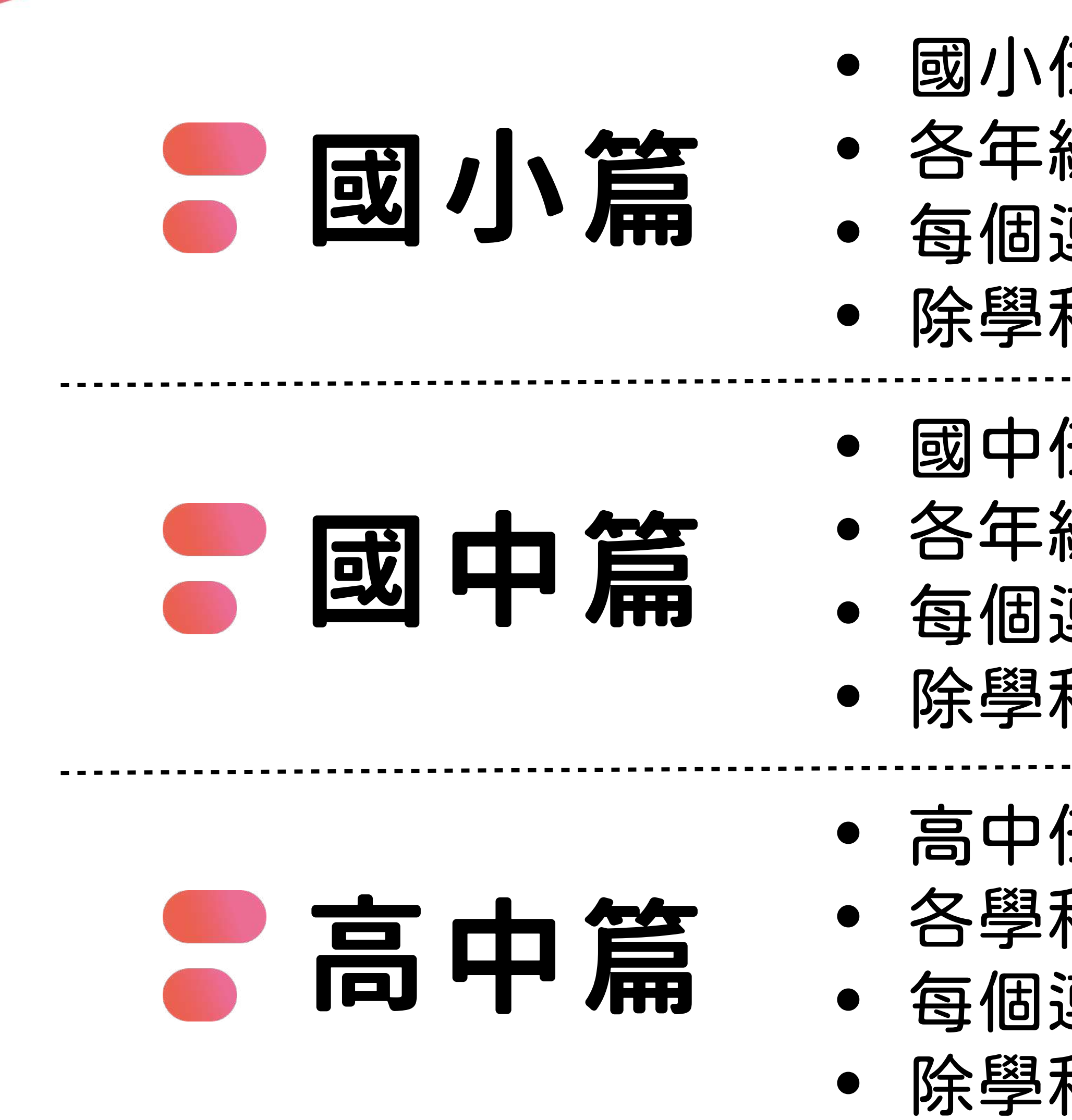

# **暑假作業活動時間:6/21~9/12**

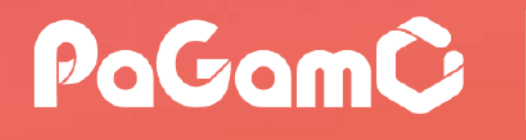

• 每個連續任務中皆包含10~15題 • 除學科外,亦可挑戰跨領域任務組

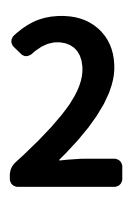

世界首創多人

在線遊戲學習平台

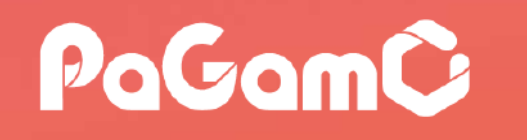

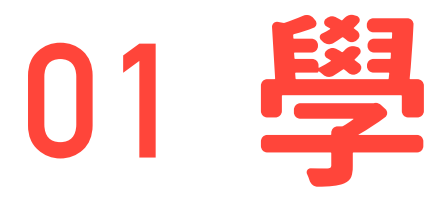

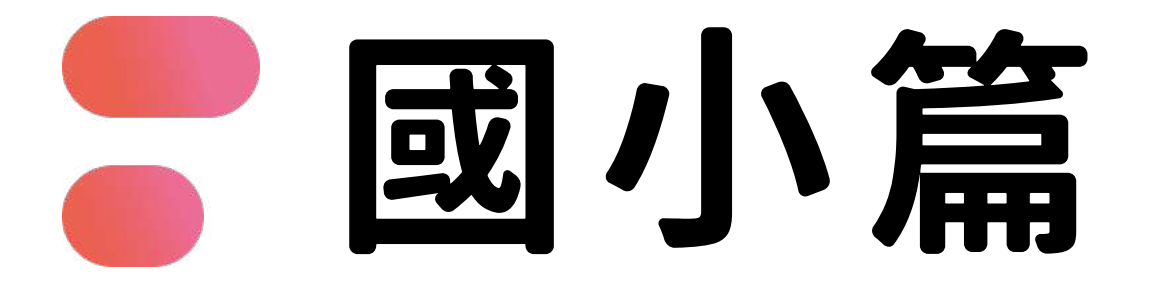

## **01 學科任務:國英數自社**

#### 跨領域任務組 …………

## **02 數位素養:遠傳數位素養小學堂**

## **03 媒體素養:LINE真假糾察隊**

## **04 理財入門:玉山小小銀行家**

## 05 藝術美學:廣達博物館大解密

世界首創多人

在線遊戲學習平台

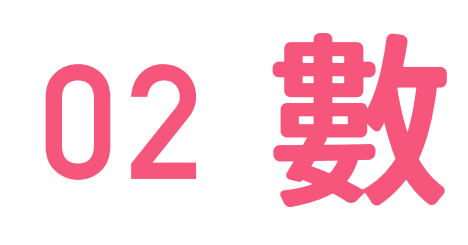

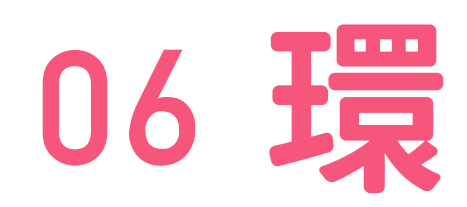

**06 環保防災:慈濟跟你一起愛地球**

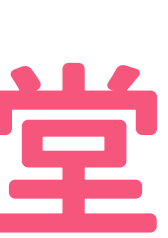

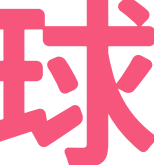

# **國小任務示意圖**

- 暑假作業均會放置在「世界任務」中
- 為確保學生能定期定量的練習,尚未開始的 任務前面會有一個「鎖」的符號,且右下角 會顯示「尚未開始」,需等到指定時間後, 系統才會開放該任務
- 任務時程可參考P18

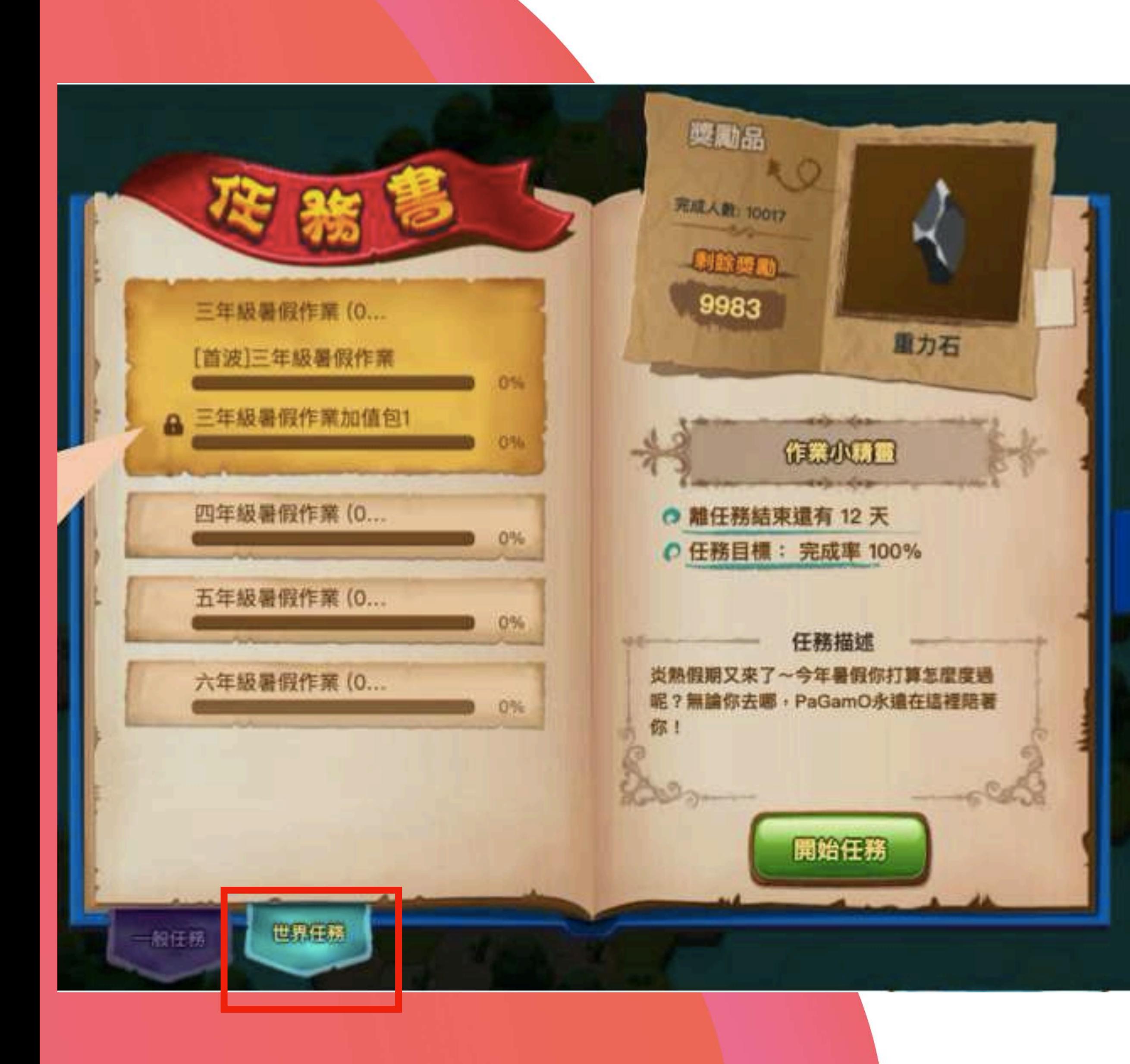

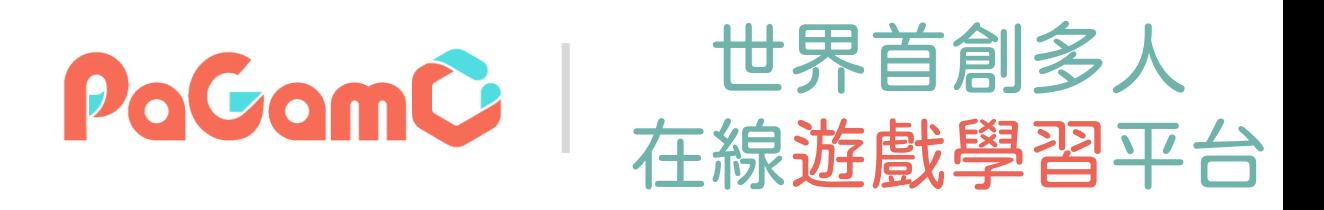

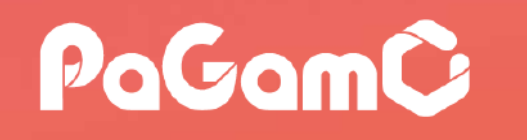

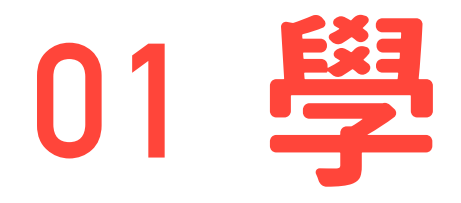

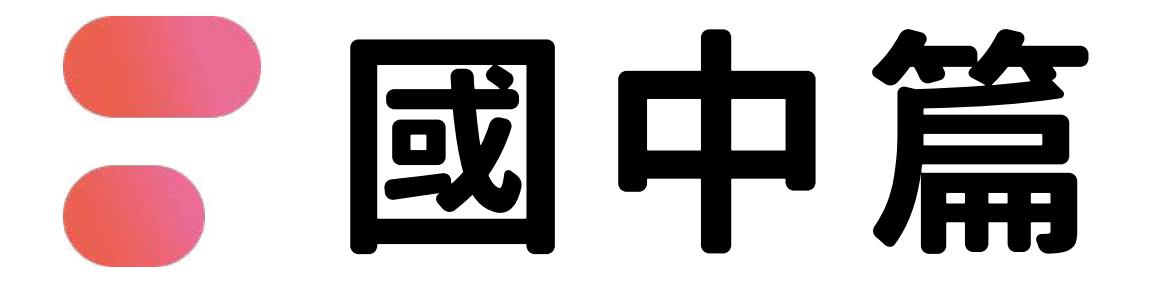

## **01 學科任務:國英數生/理史地公**

### 跨領域任務組 ……………

## **02 數位素養:遠傳數位素養小學堂**

## **03 媒體素養:LINE真假糾察隊**

## **04 理財入門:玉山小小銀行家**

世界首創多人

在線遊戲學習平台

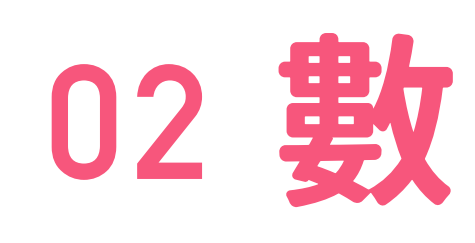

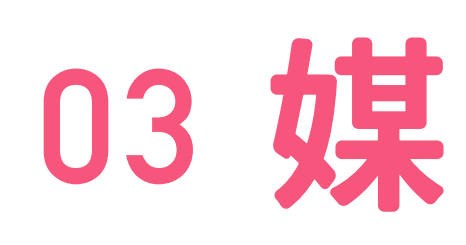

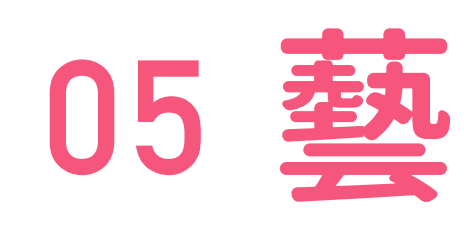

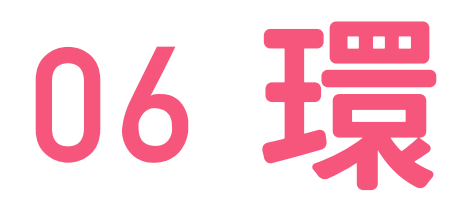

## **05 藝術美學:廣達博物館大解密**

**06 環保防災:慈濟跟你一起愛地球**

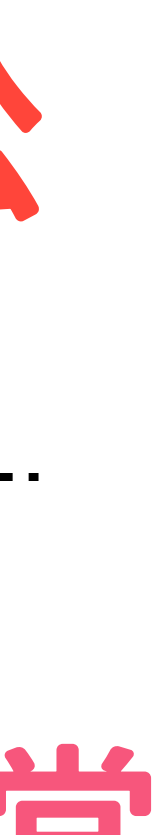

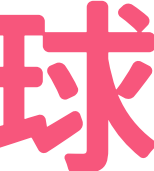

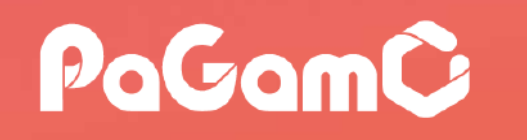

## **高中篇**

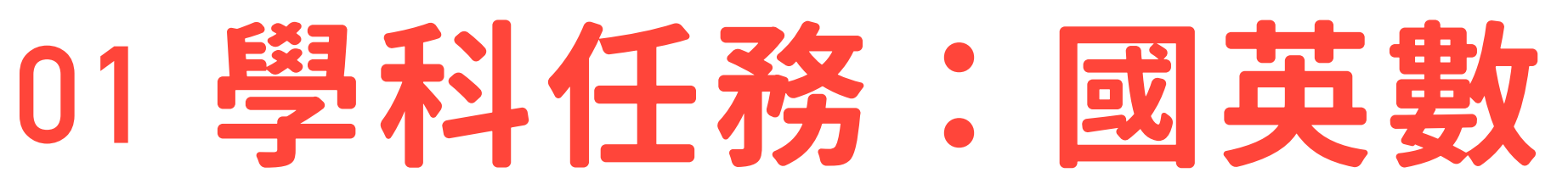

#### 跨領域任務組 …………

## **02 數位素養:遠傳數位素養小學堂**

## **03 媒體素養:LINE真假糾察隊**

## **04 理財入門:玉山小小銀行家**

## 05 藝術美學:廣達博物館大解密

世界首創多人

在線遊戲學習平台

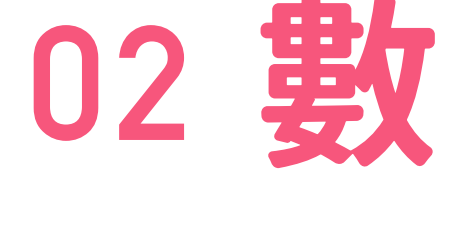

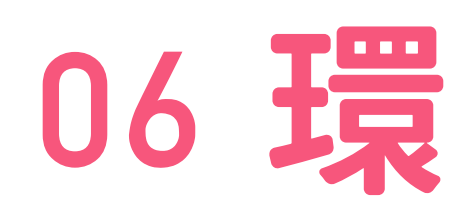

**06 環保防災:慈濟跟你一起愛地球**

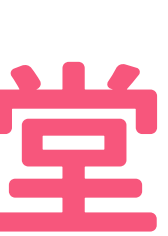

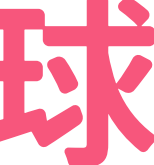

## **國高中任務示意圖**

- 寒假作業均會放置在「世界任務」中
- 為確保學生能定期定量的練習,尚未開始的任 務前面會有一個「鎖」的符號,且右下角會顯 示「尚未開始」,需等到指定時間後,系統才 會開放該任務
- 國中分科後,任務較多,請滾動頁面往下尋找
- 任務時程可參考P18

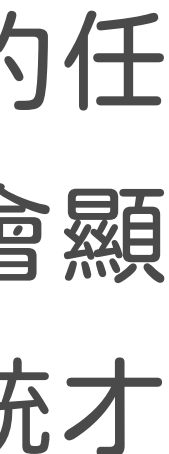

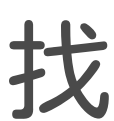

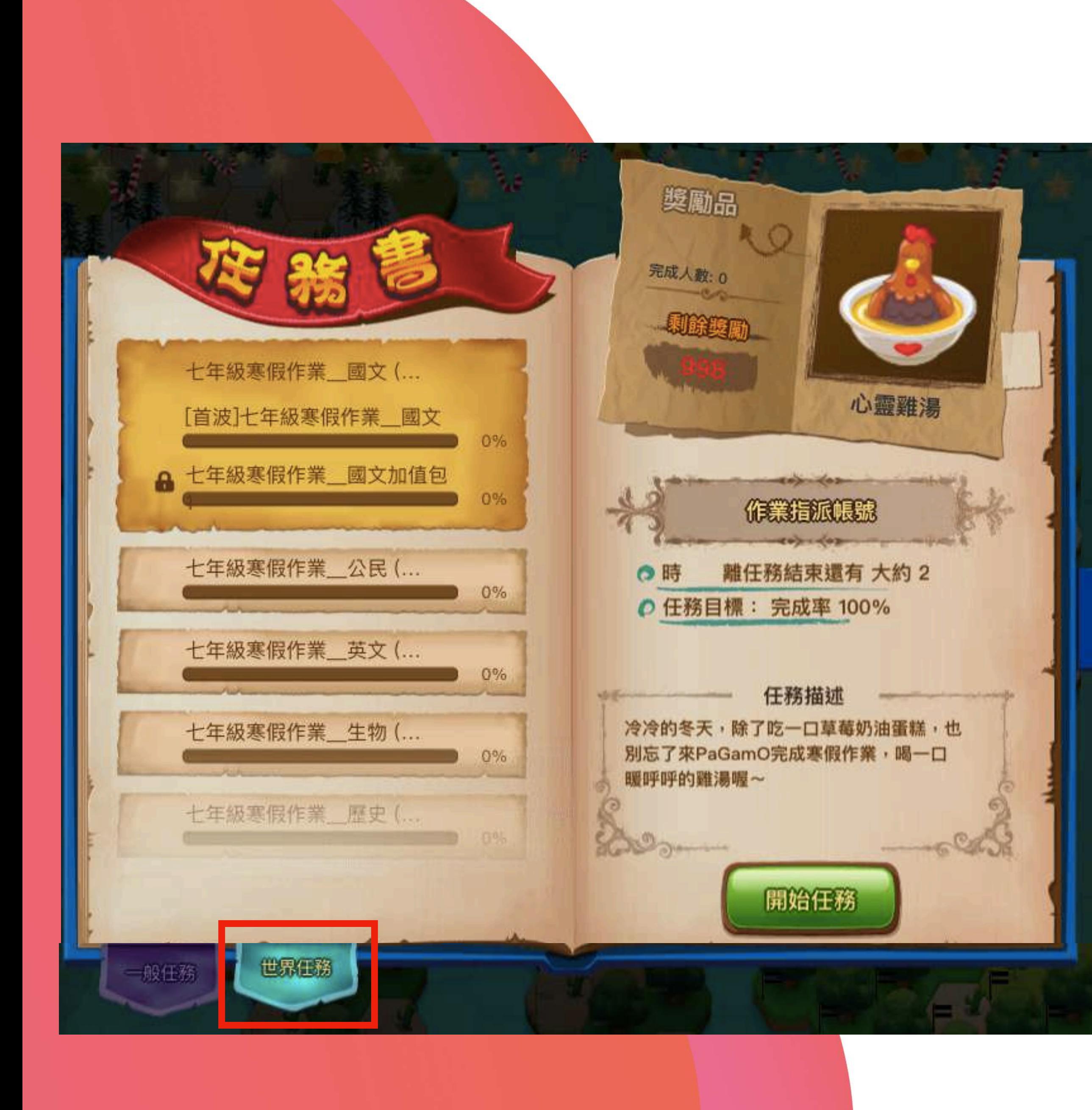

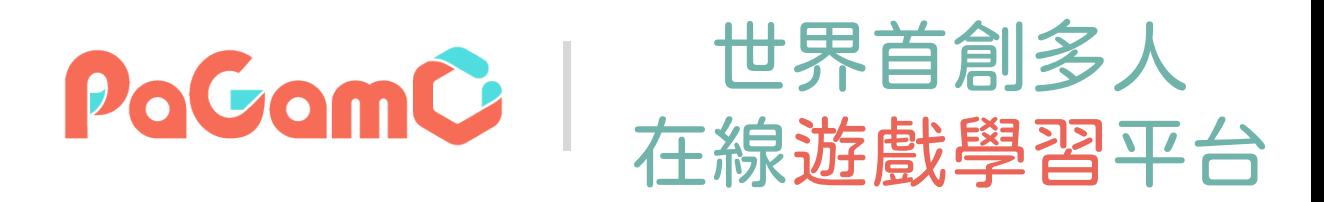

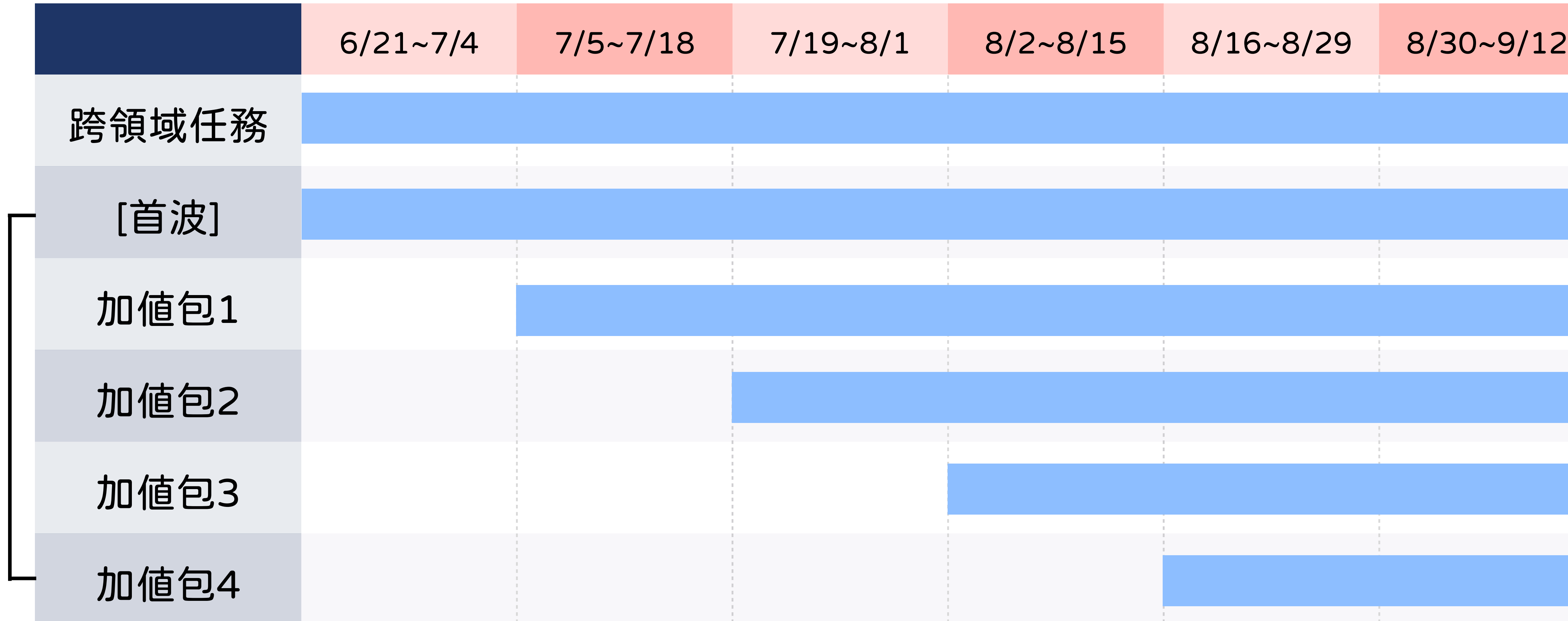

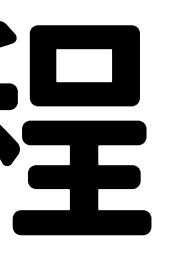

科

連

續

任

務

包

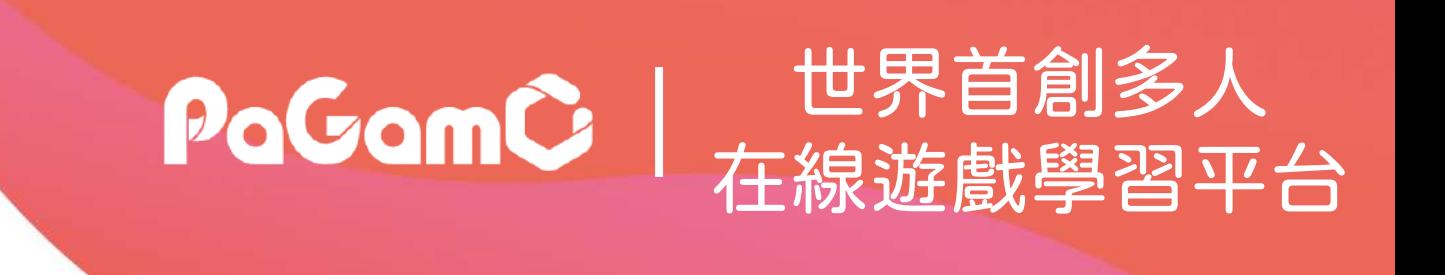

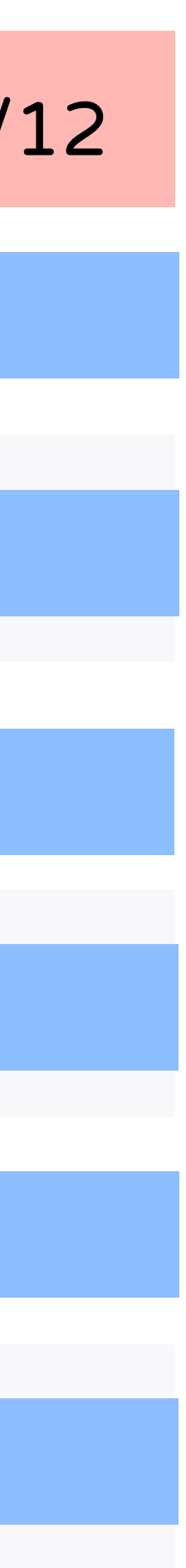

## **暑假作業任務時程**

學

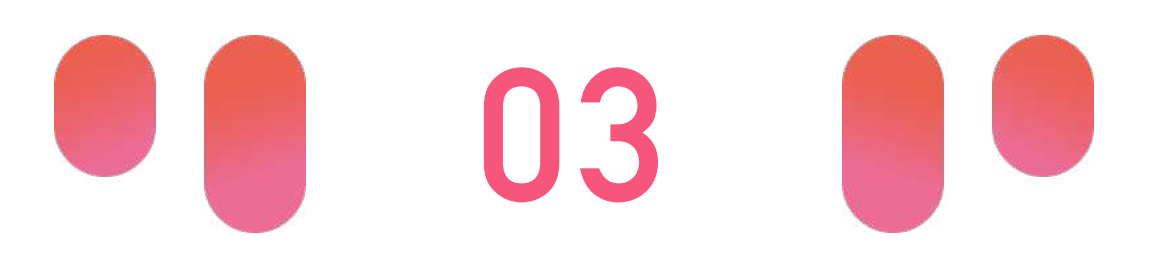

**PaGamO暑假** 

# **PaGamO暑假作業遊戲方式 <sup>02</sup> PaGamO暑假作業活動辦法**

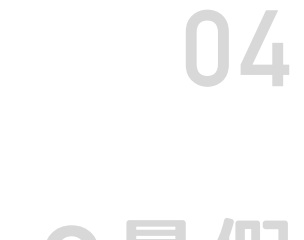

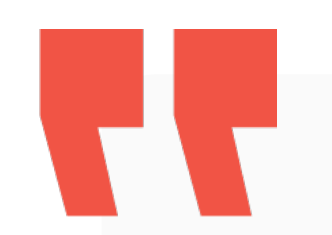

## **03-1 教育雲端帳號/各縣市帳號登入方式**

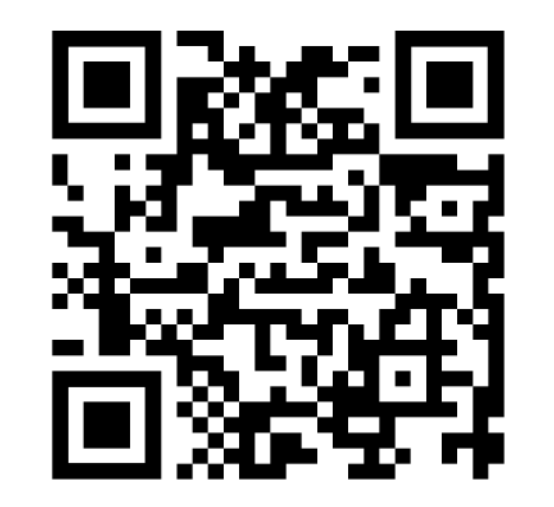

影片教學:

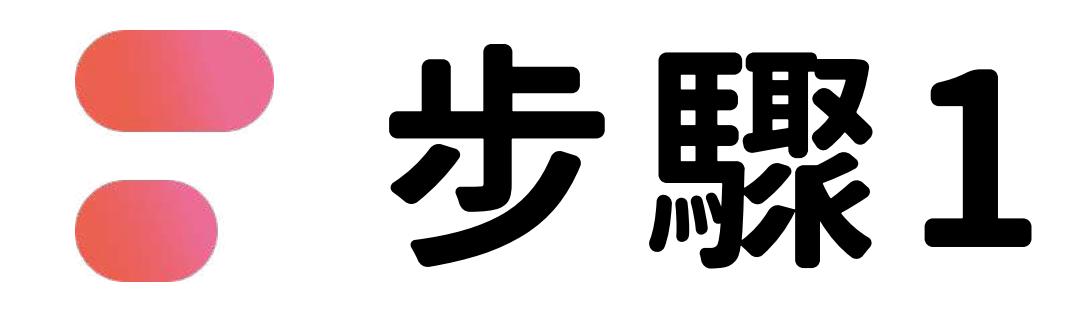

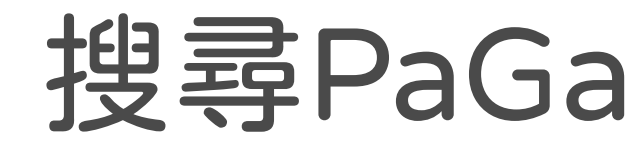

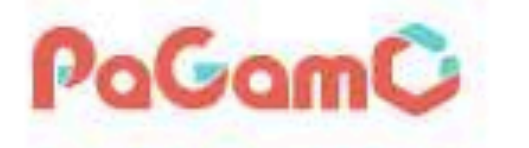

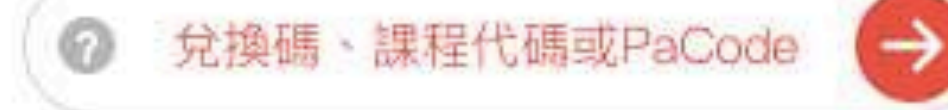

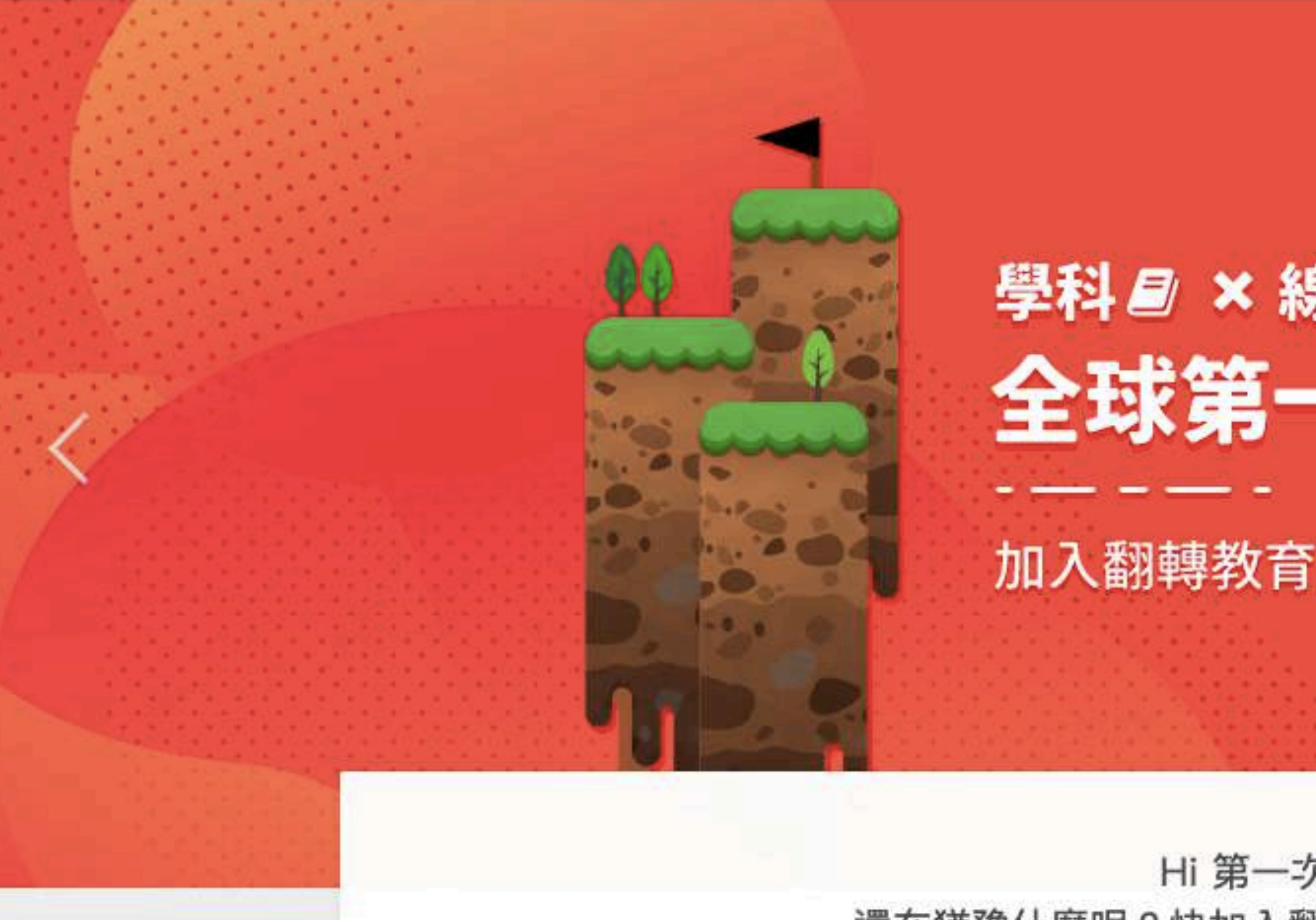

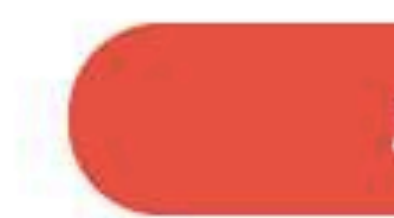

### 搜尋PaGamO,點選右上角「註冊/登入」

課程列表 PaGamO 素養品學堂 PaGamO介紹 \*

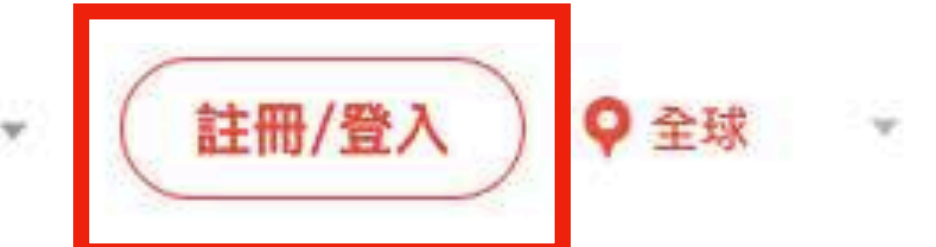

### 學科*目* × 線上遊戲 09!? 全球第一的線上學習平台

加入翻轉教育的熱潮,顛覆你對學習的想像

Hi 第一次來到PaGamO嗎? 還在猶豫什麼呢?快加入翻轉教育的熱潮,顛覆你對教室的想像

馬上開始

 $00$ 

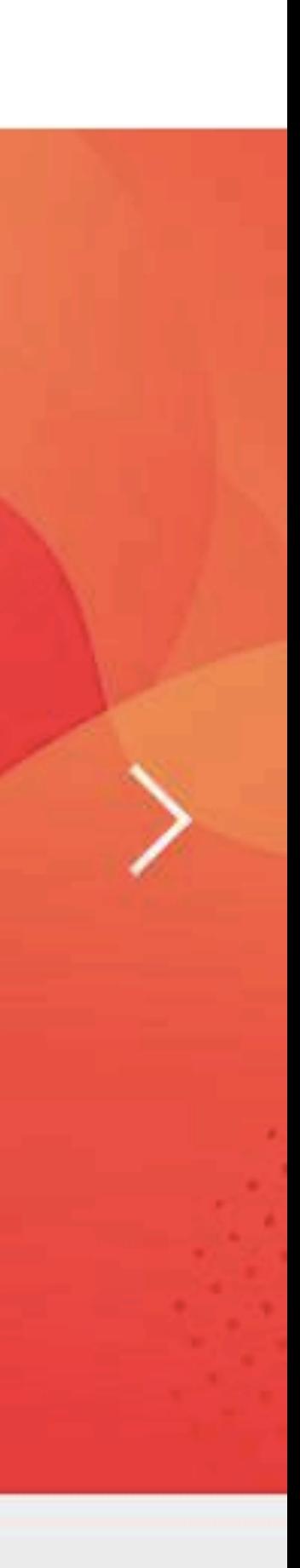

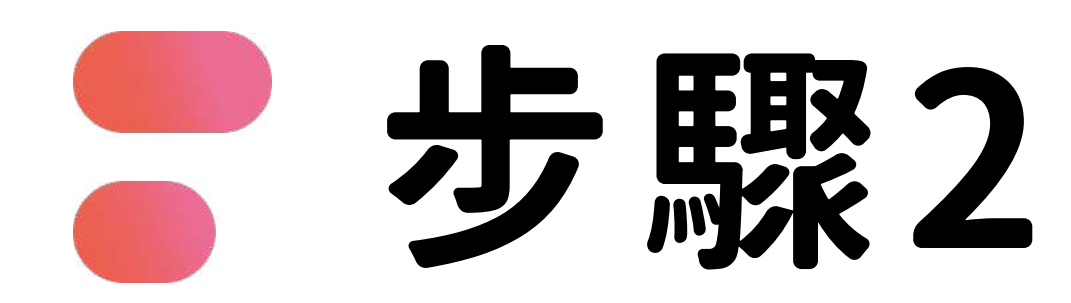

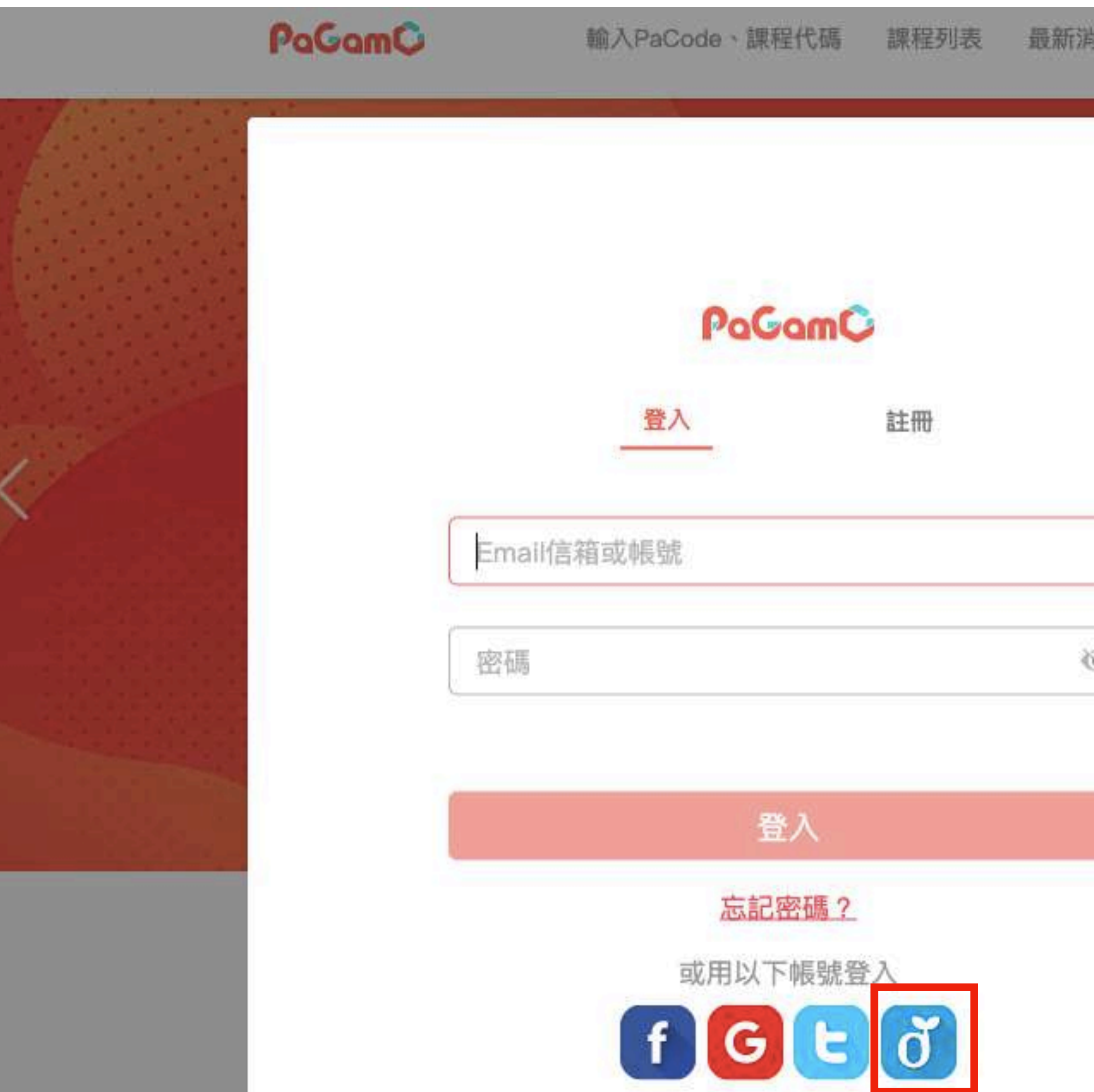

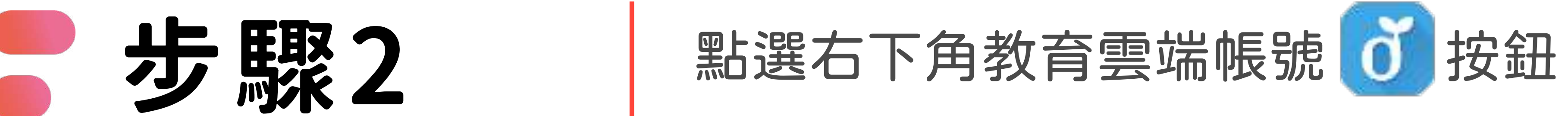

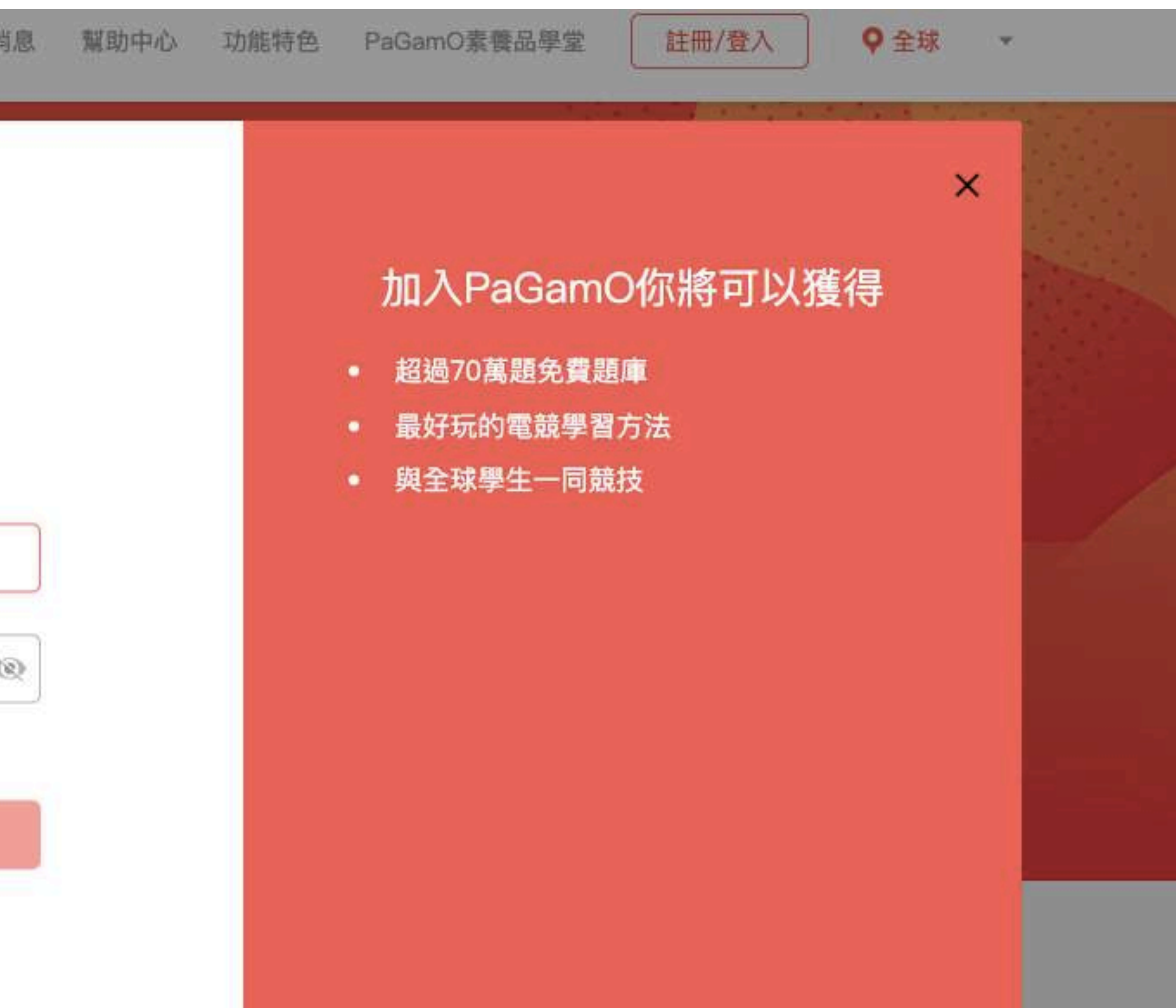

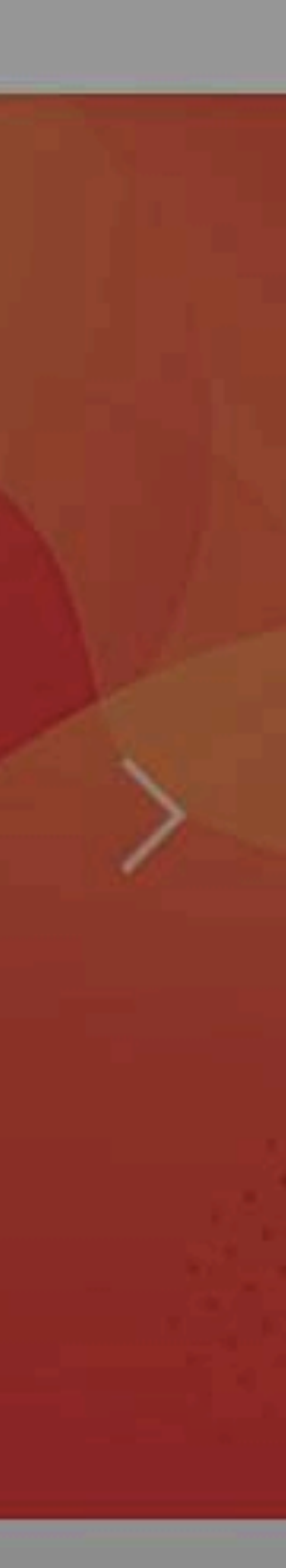

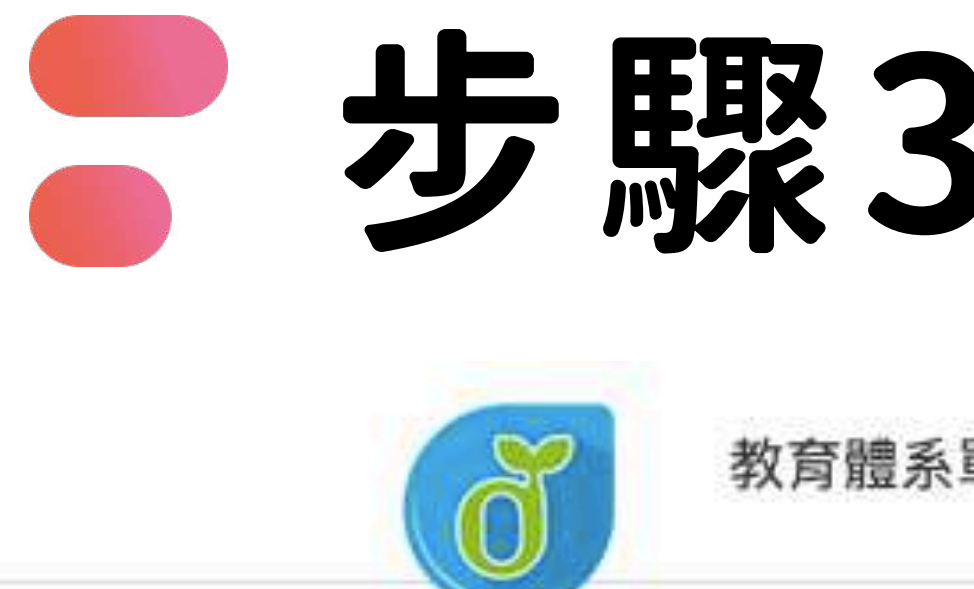

## **步骤3 |可使用教育部雲端帳號或各縣市帳號登入**

教育體系單一簽入服務

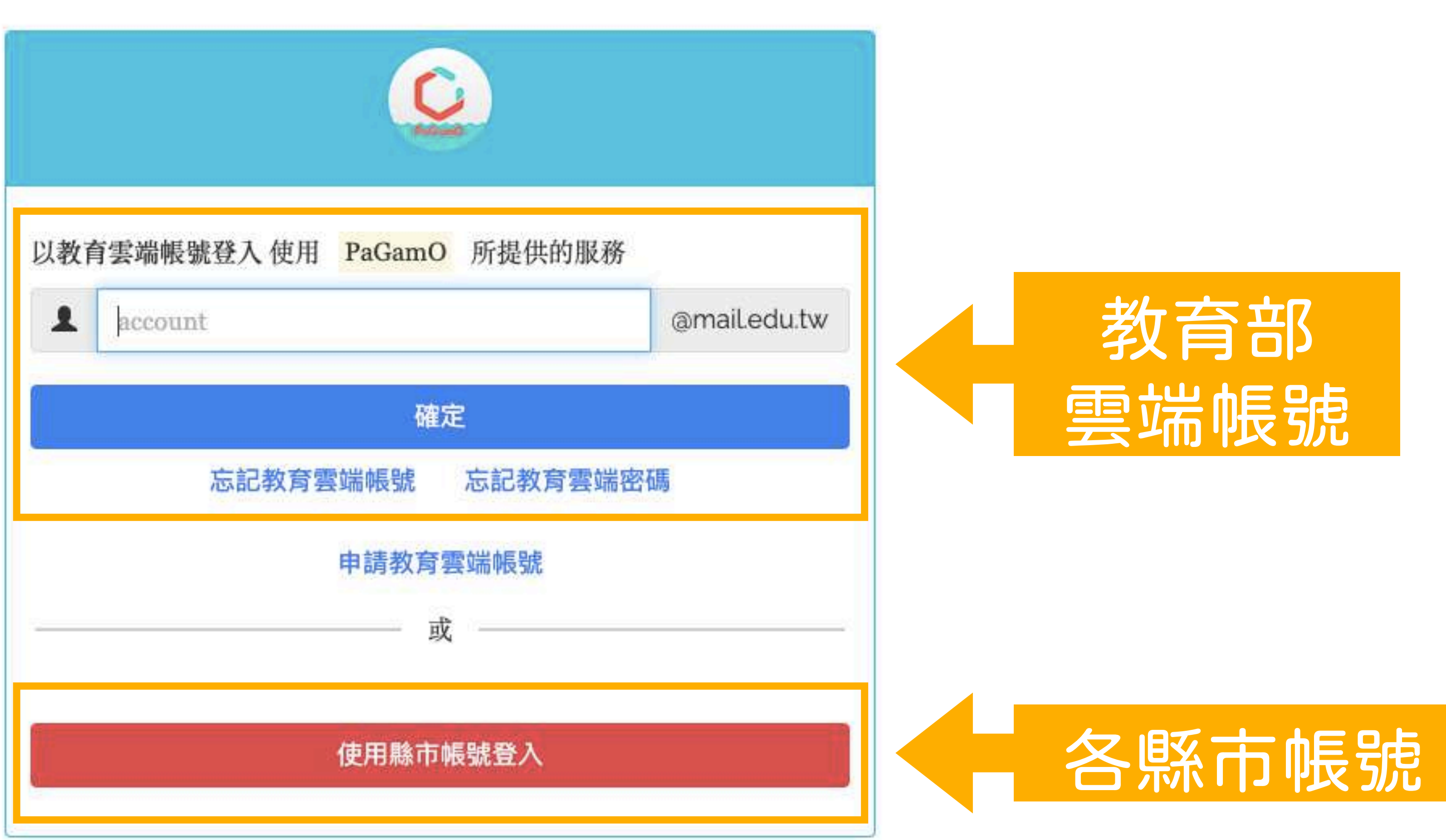

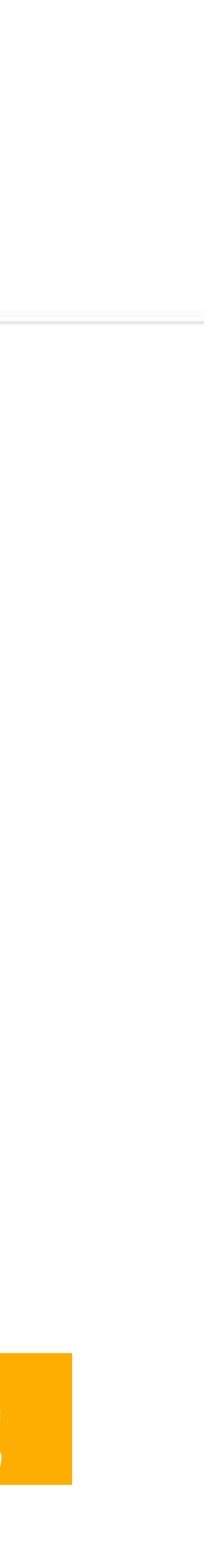

### 輸入帳號,點選「確定」 輸入密碼、驗證碼,點選「登入」 跳轉回PaGamO首頁

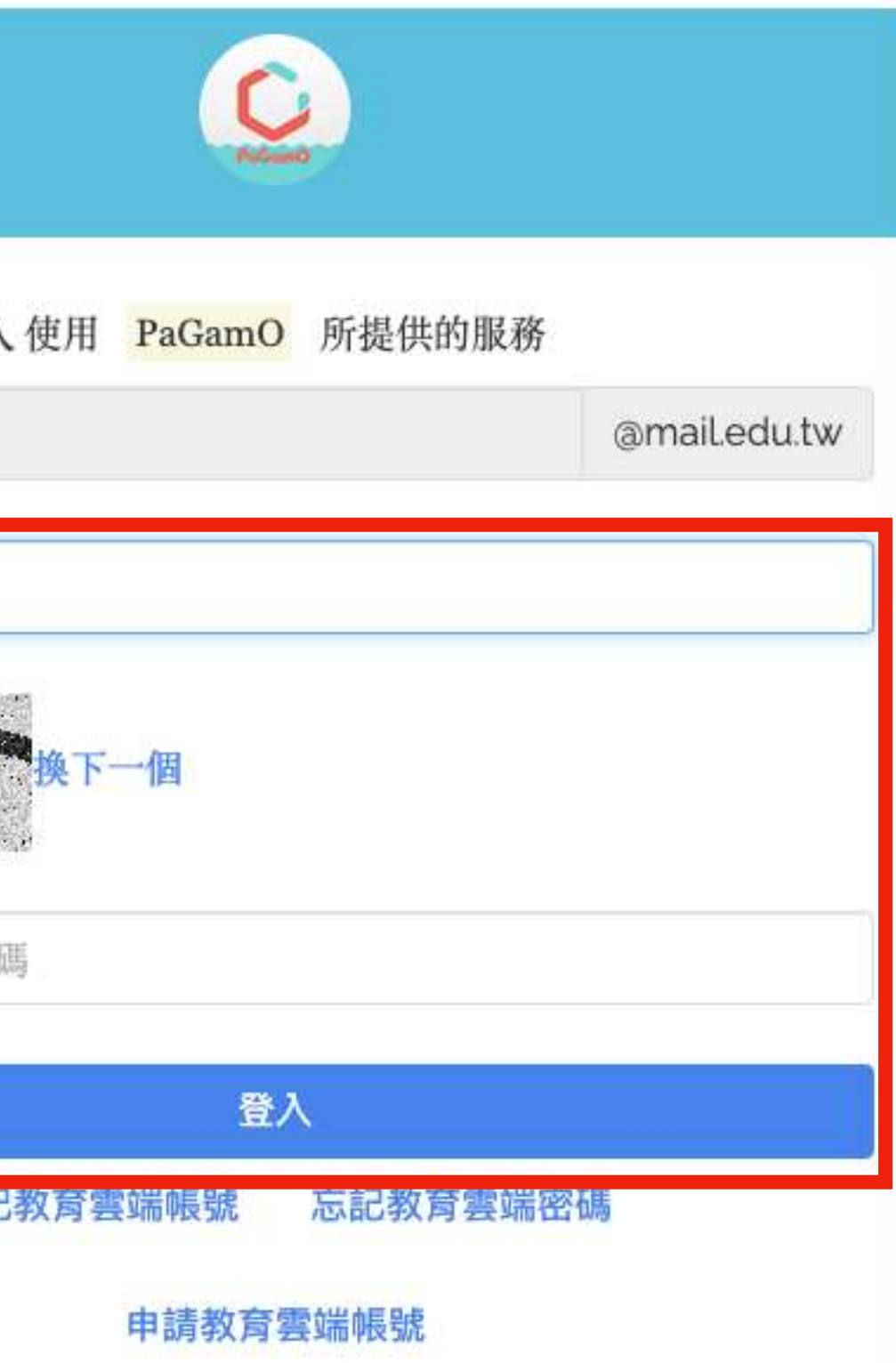

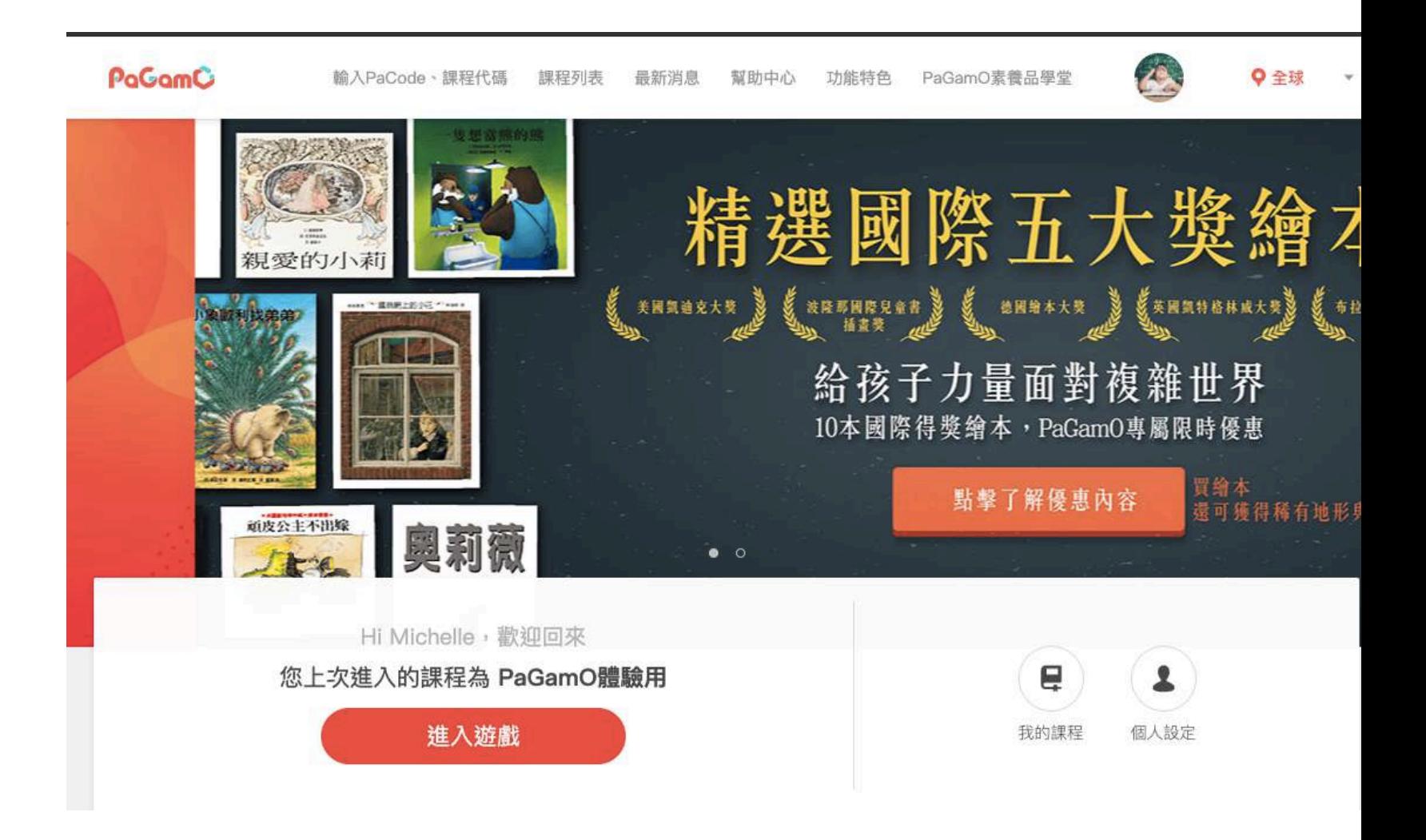

### **步驟4-A 教育部雲端帳號**

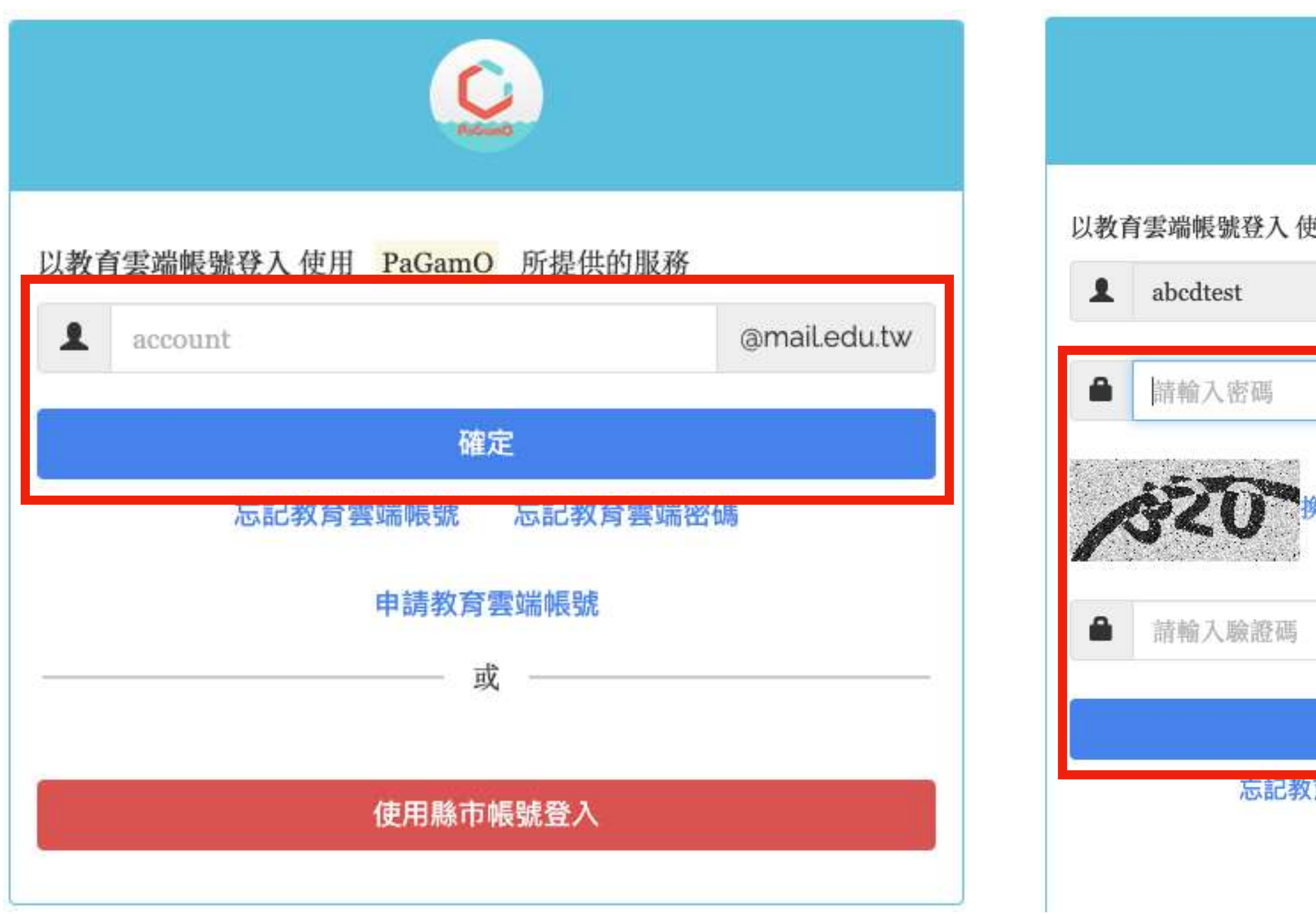

### **步驟4 -B 各縣市帳號**

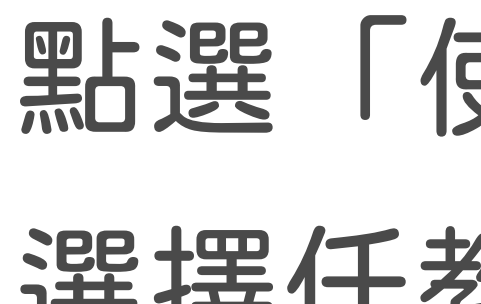

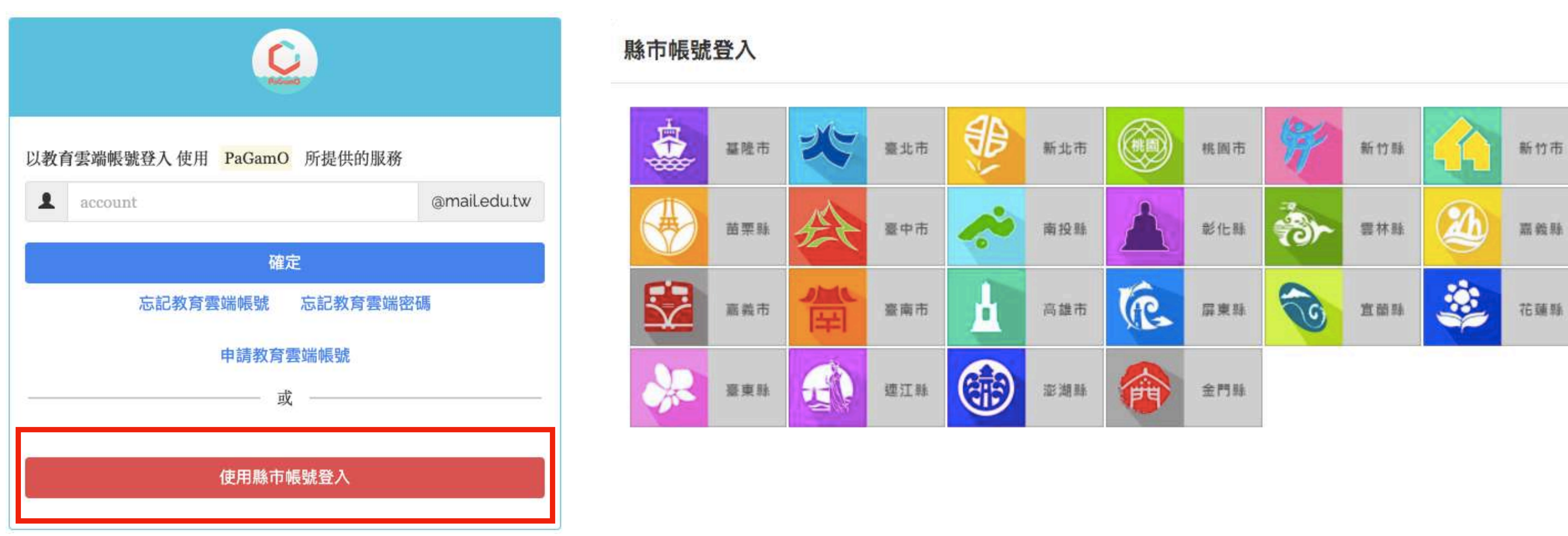

### 點選「使用縣市帳號登入」 選擇任教或就學的縣市

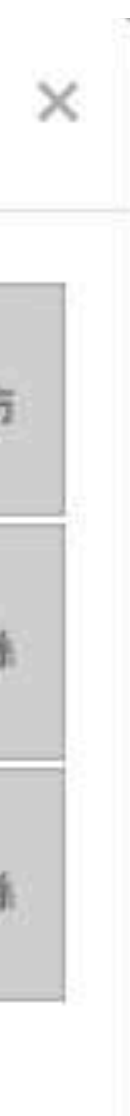

### 填寫相關資訊(各縣市所需資料皆不同) 允許同意授權

## 教育部雲端帳號者」點選「我知道了」,

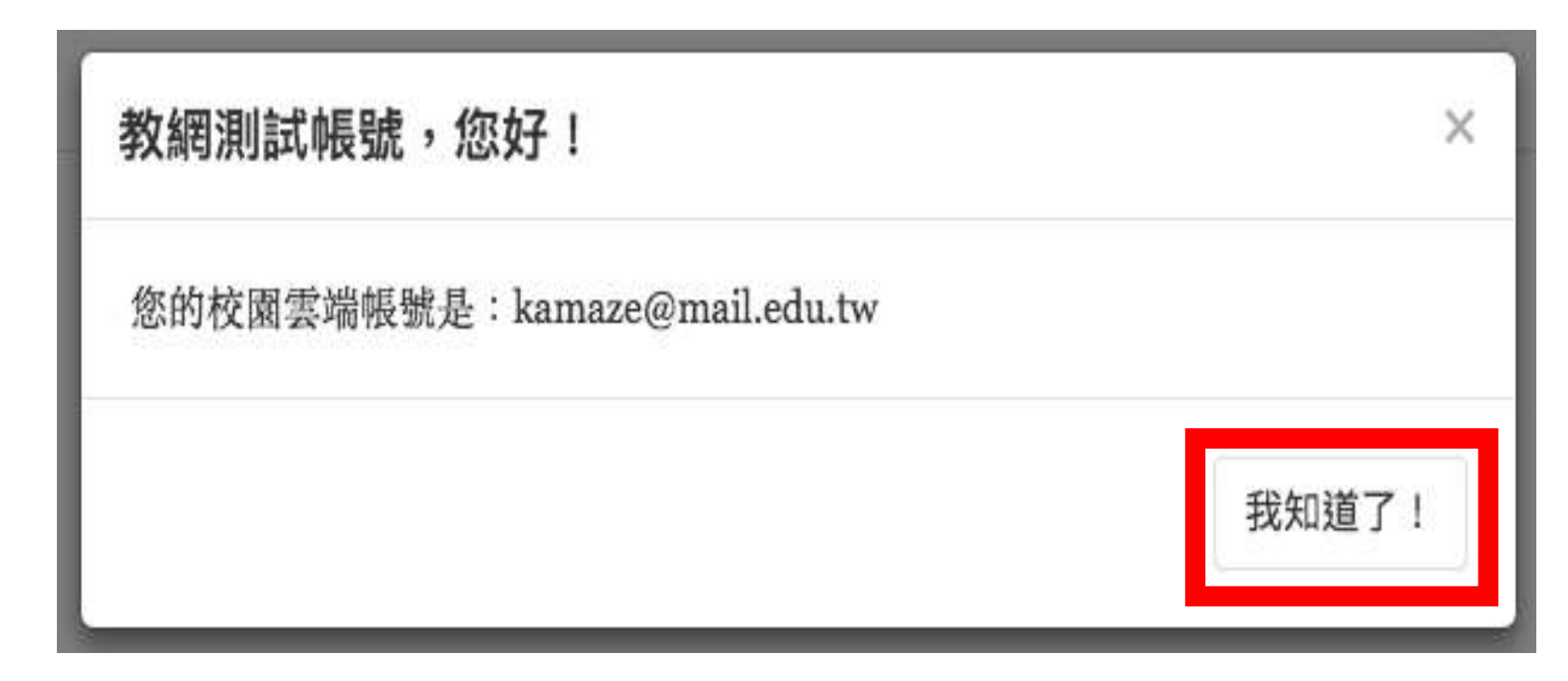

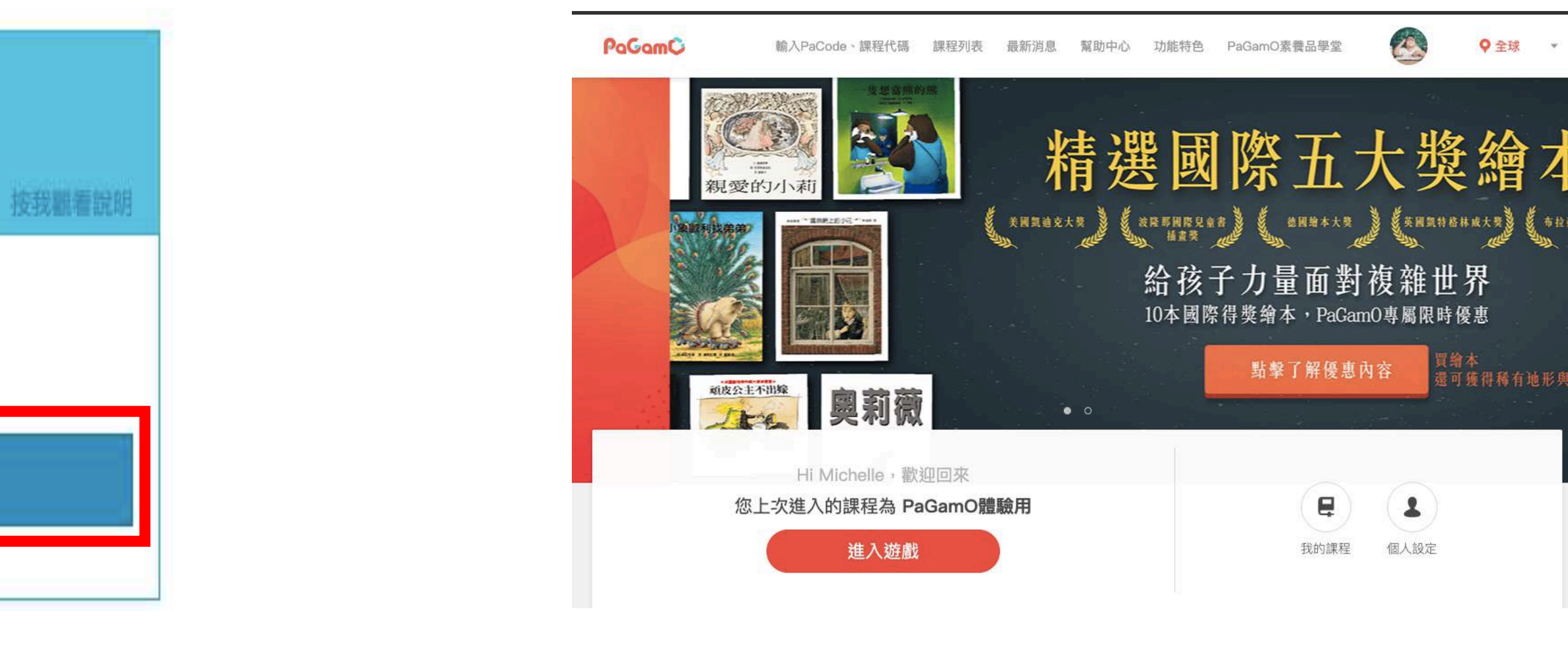

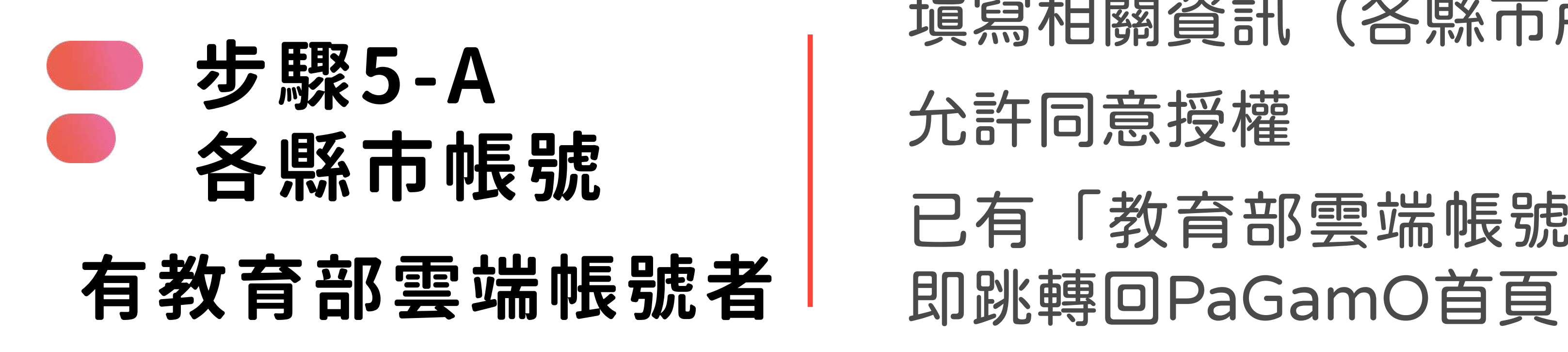

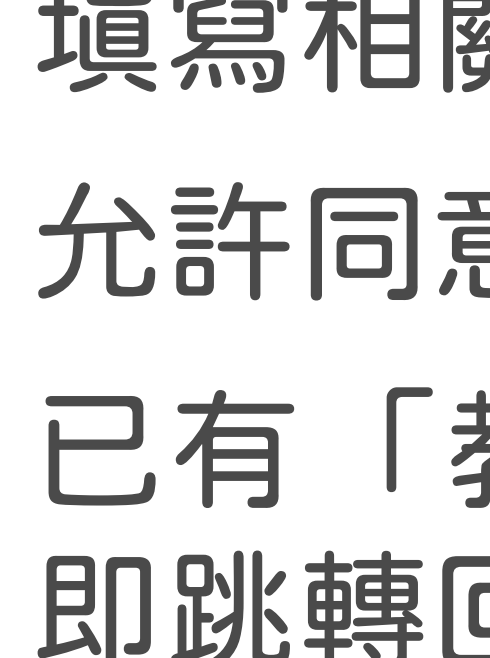

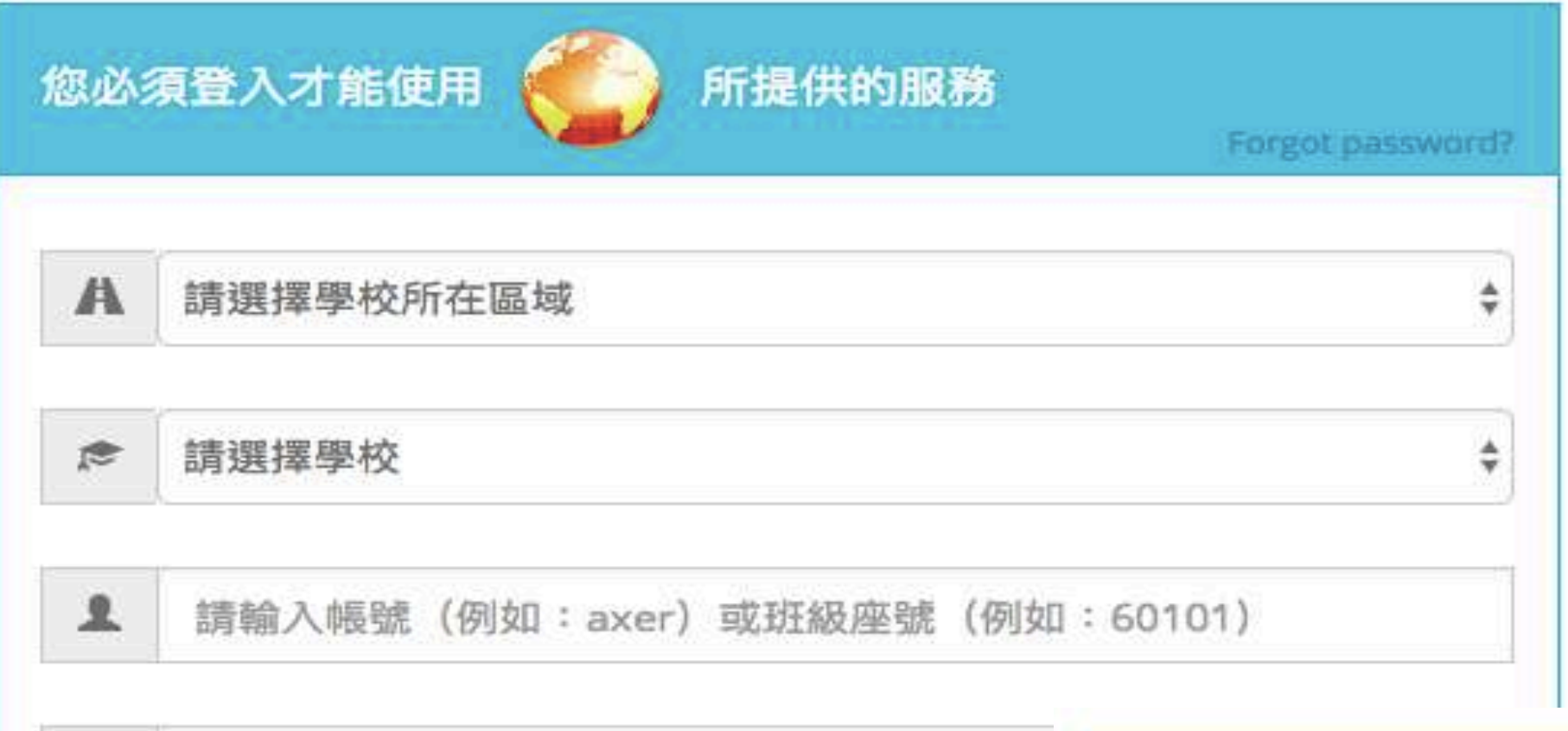

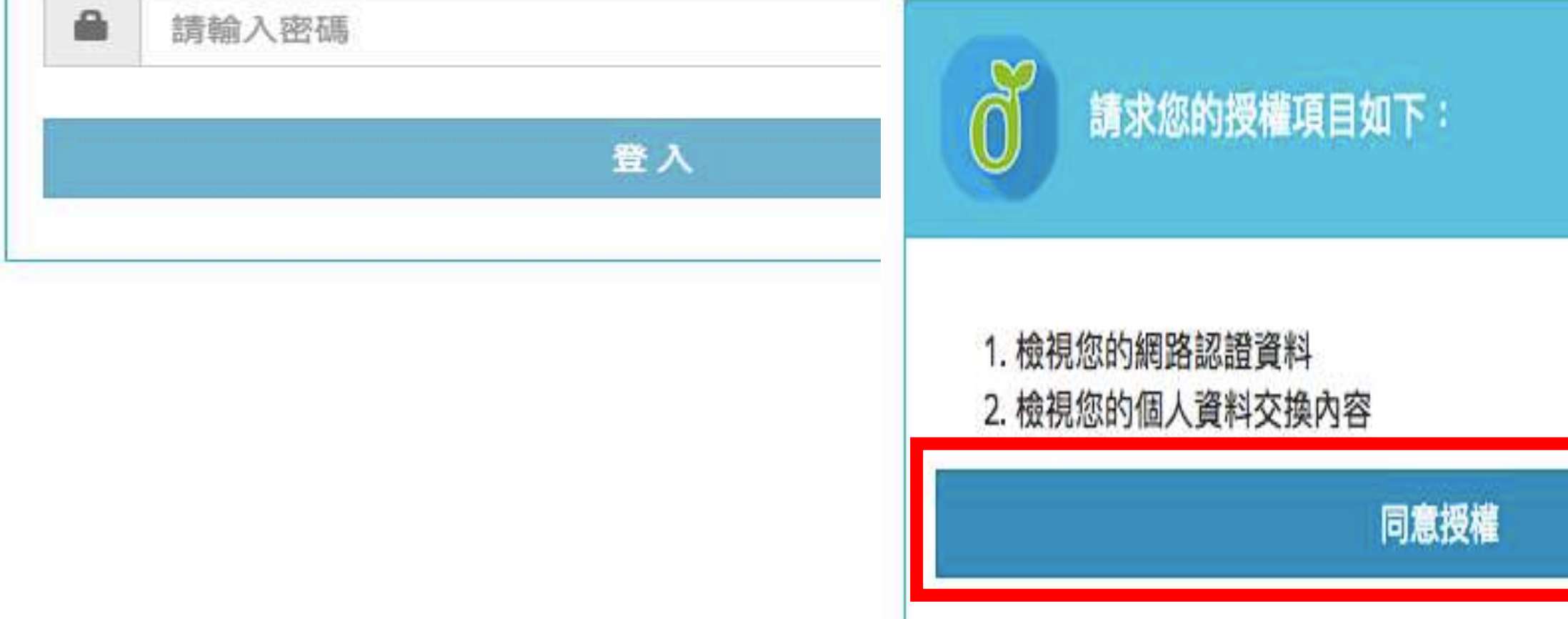

## 填寫相關資訊(各縣市所需資料皆不同) 允許同意授權

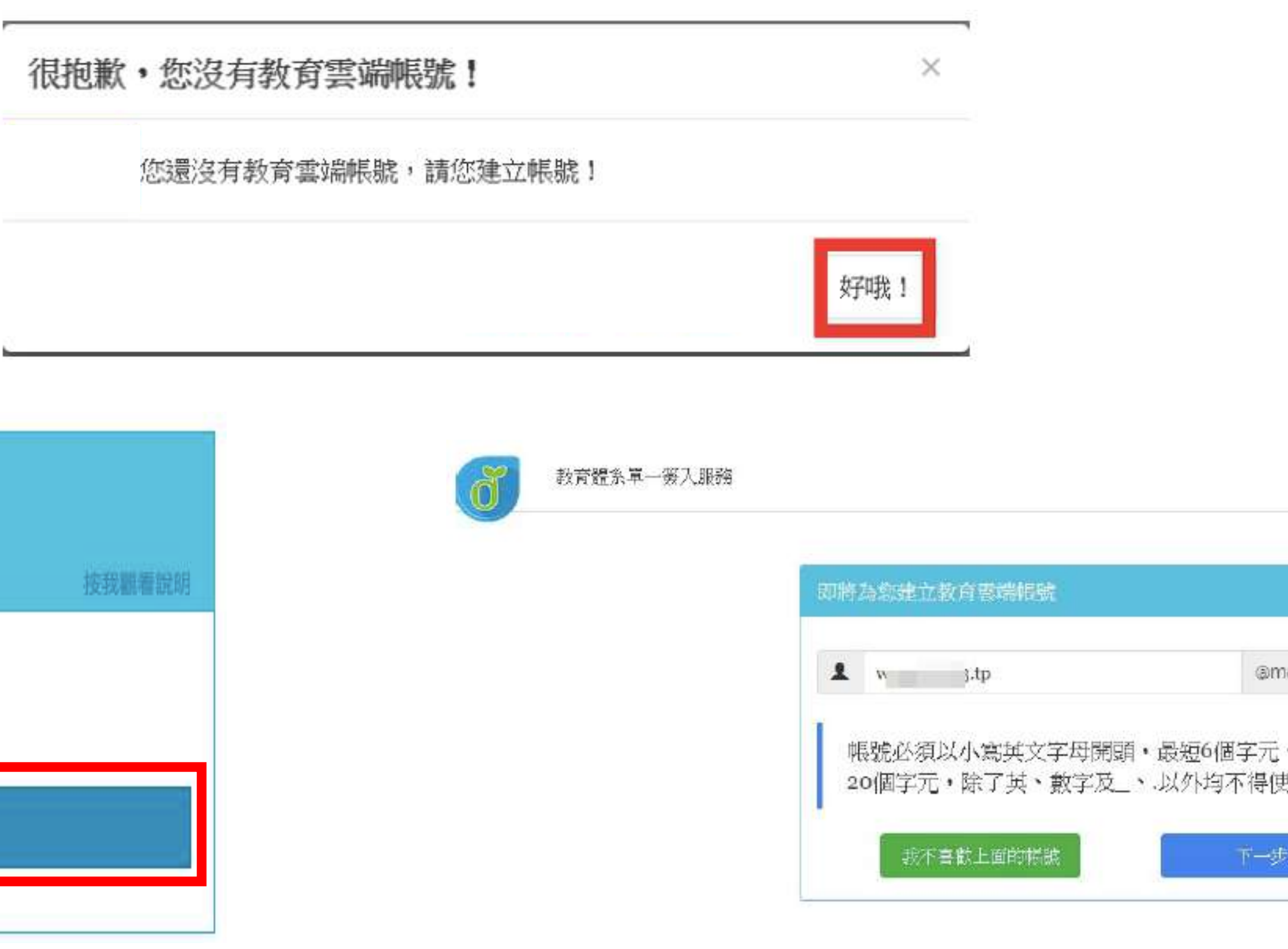

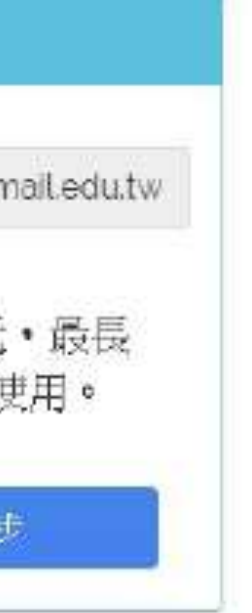

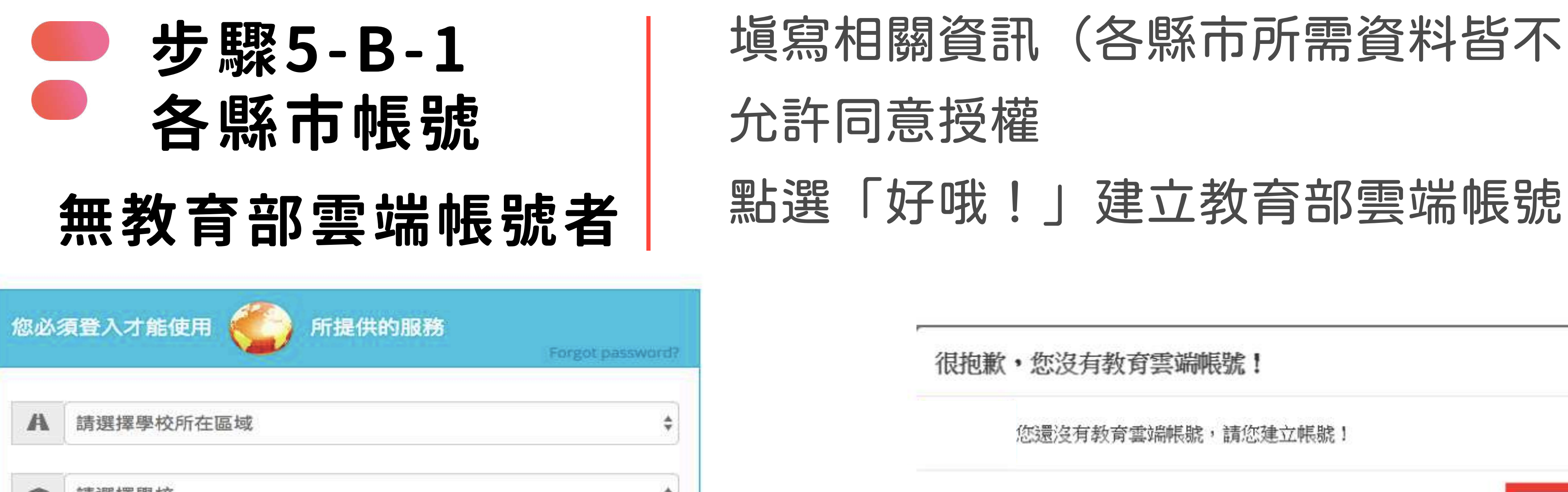

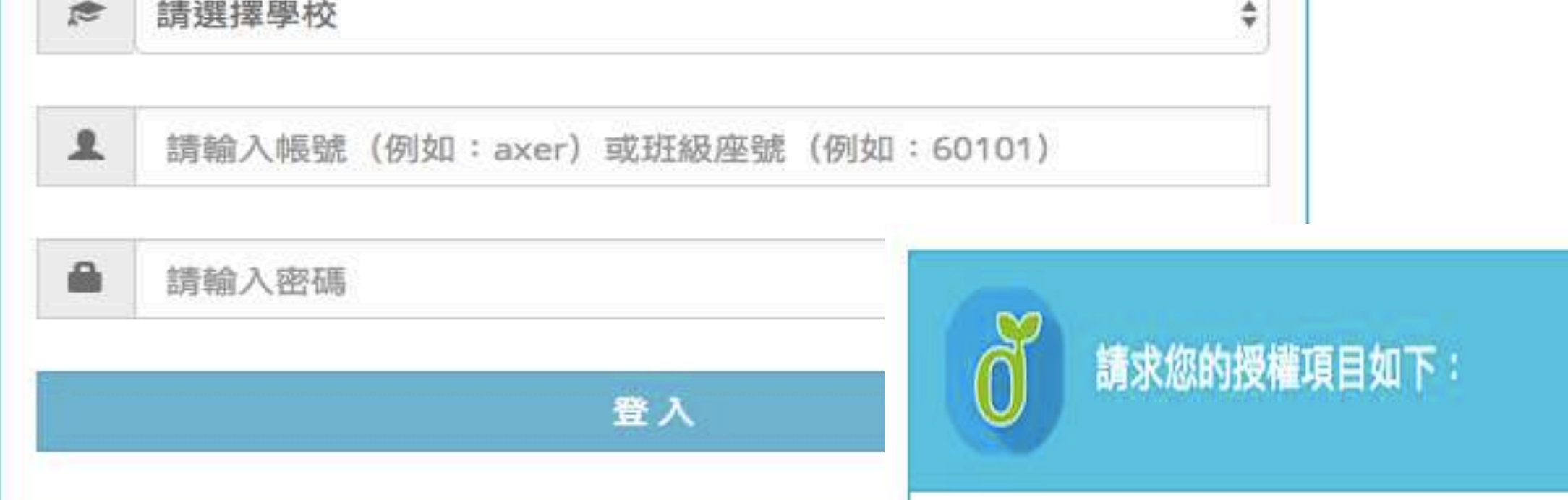

. 檢視您的網路認證資料

2. 檢視您的個人資料交換內容

同意授權

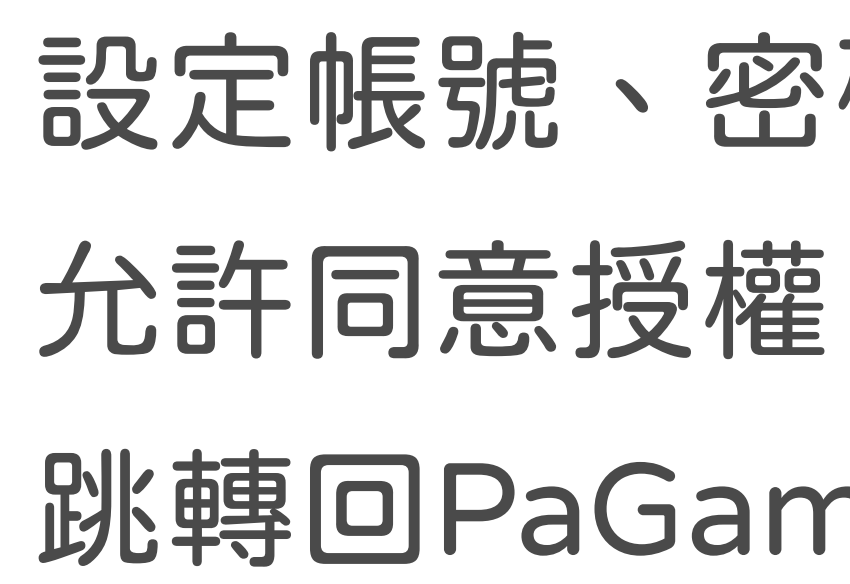

## 設定帳號、密碼、信箱 跳轉回PaGamO首頁

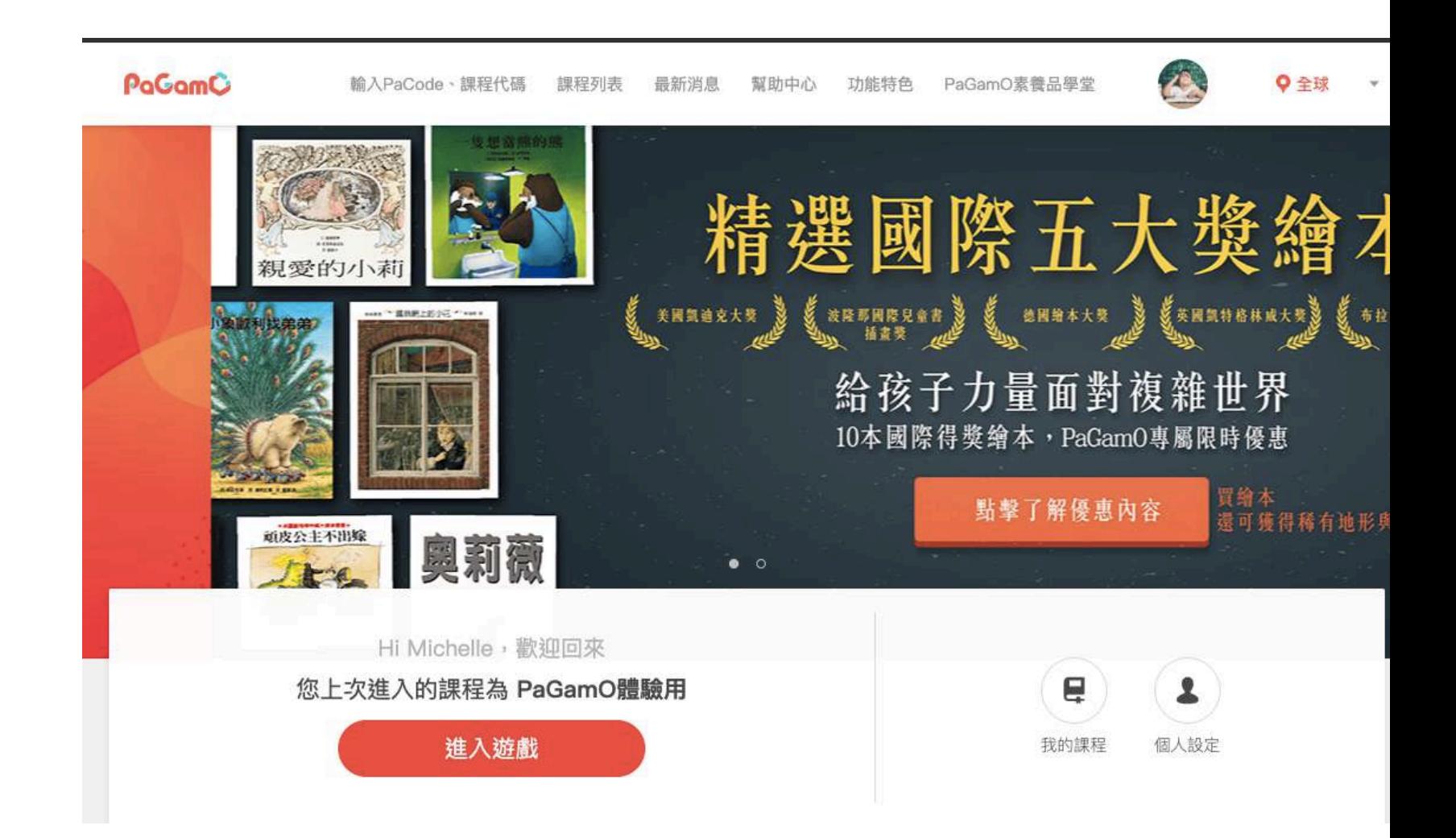

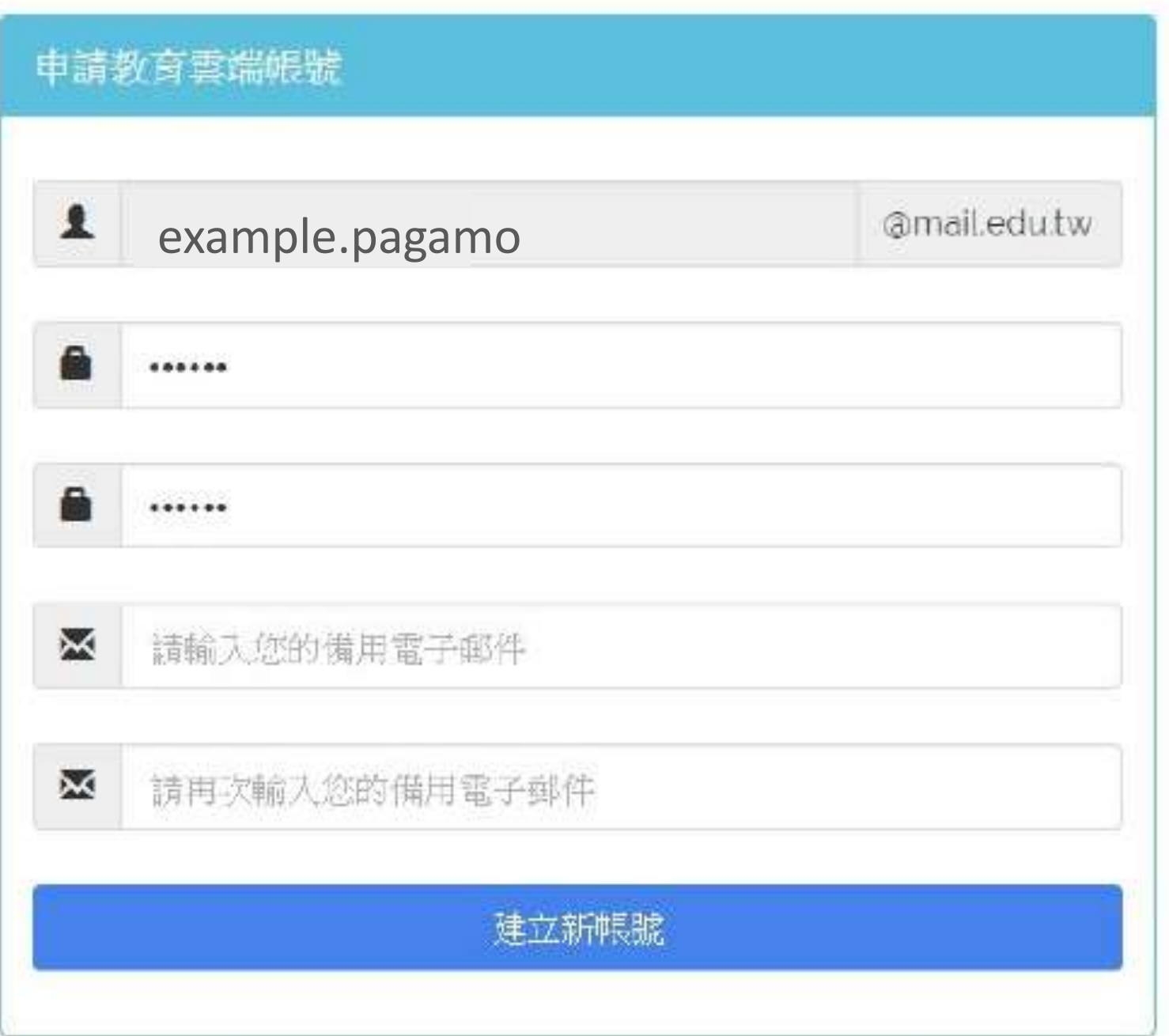

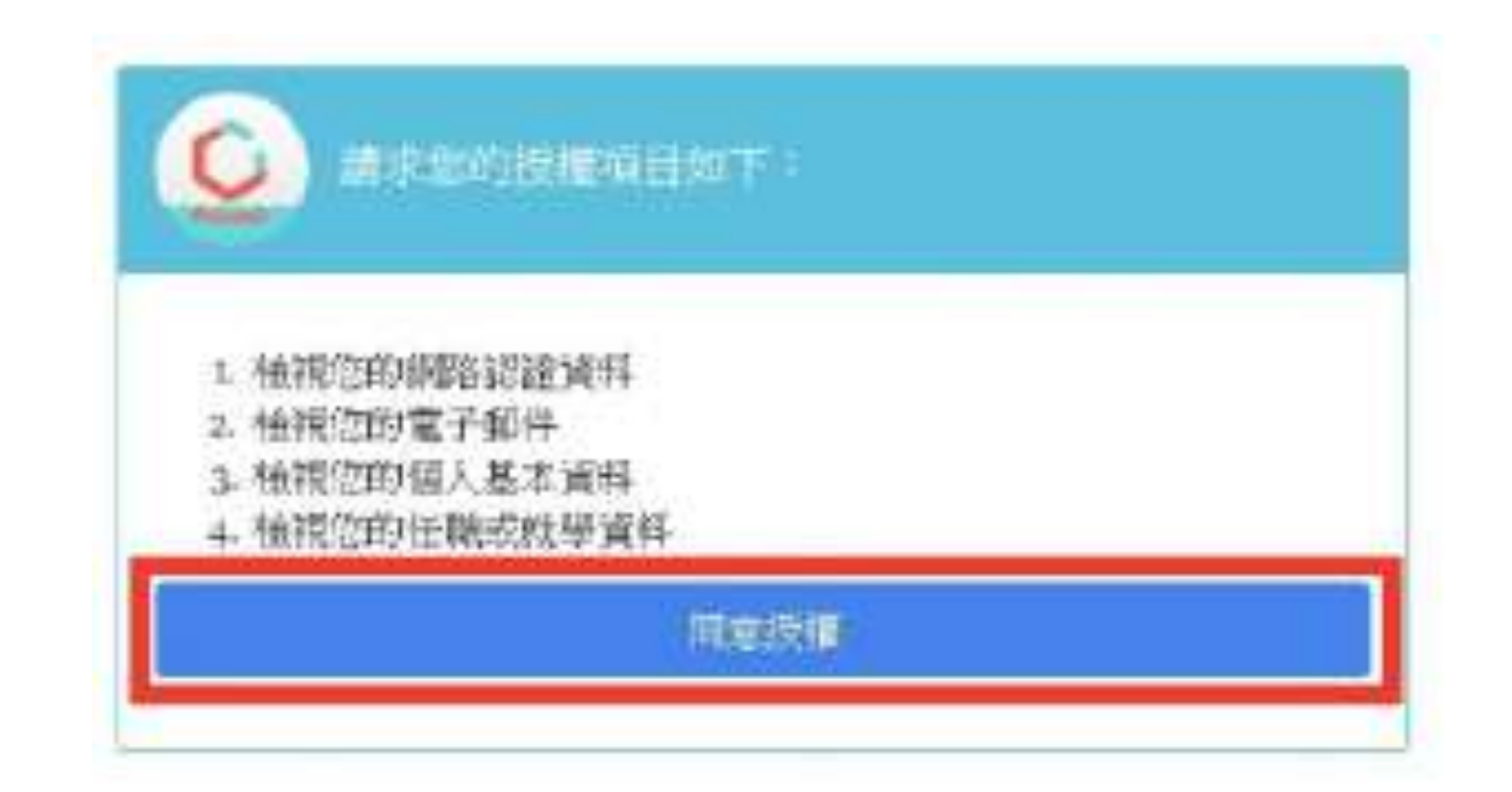

### **步驟5-B-2 各縣市帳號 無教育部雲端帳號者**

![](_page_30_Picture_0.jpeg)

## 略聚資訊

![](_page_30_Picture_2.jpeg)

#### 若帳號有問題請聯繫下列窗口

### 若教育雲端帳號無法登入 請聯繫學校資訊組或各縣市教育局/處負責單位

![](_page_30_Picture_4.jpeg)

### 或撥打教育體系身份驗證服務小組 客服電話:04-2222-0507

# **03-2 PaGamO遊戲方式** 請直接參考影片教學

**A** 

影片教學

![](_page_31_Picture_2.jpeg)

![](_page_32_Picture_3.jpeg)

# **PaGamO暑假作業成果檢核 <sup>03</sup> PaGamO暑假作業活遊戲方式**

![](_page_33_Picture_0.jpeg)

## **04-1 建立班級**

![](_page_33_Picture_3.jpeg)

J.

請直接參考影片教學

![](_page_34_Picture_0.jpeg)

## 04-2 邀請學生加入班級

77

![](_page_35_Picture_0.jpeg)

### 請學生登入PaGamO遊戲世界,並確認在正確的課程世界 **一步驟1 請**學生登入PaGa

![](_page_35_Picture_2.jpeg)

![](_page_35_Figure_3.jpeg)

![](_page_36_Picture_0.jpeg)

# **一步驟2** 輸入班級代碼<br>點選「加入班級」

![](_page_36_Picture_2.jpeg)

![](_page_37_Picture_0.jpeg)

# **一)步即取3** 有下方有出現班級名稱,則代表成功加入班級<br>第六<mark>步 成名</mark> 对于方向出現班級名稱,則代表成功加入班級

![](_page_37_Picture_2.jpeg)

![](_page_38_Picture_0.jpeg)

## **04-3 學習成果檢核**

![](_page_38_Picture_3.jpeg)

請直接參考影片教學

#### 世界首創多人 PaGamC 在線遊戲學習平台

![](_page_39_Picture_4.jpeg)

![](_page_39_Picture_5.jpeg)

![](_page_39_Picture_1.jpeg)

![](_page_39_Picture_2.jpeg)

![](_page_39_Picture_0.jpeg)